Hardware-Referenzhandbuch HP Compaq 8000 Elite Small Form Factor Business PC © Copyright 2009 Hewlett-Packard Development Company, L.P. Inhaltliche Änderungen dieses Dokuments behalten wir uns ohne Ankündigung vor.

Microsoft, Windows und Windows Vista sind Marken oder eingetragene Marken der Microsoft Corporation in den USA und/oder anderen Ländern.

Die Garantien für HP Produkte werden ausschließlich in der entsprechenden, zum Produkt gehörigen Garantieerklärung beschrieben. Aus dem vorliegenden Dokument sind keine weiter reichenden Garantieansprüche abzuleiten. Hewlett-Packard ("HP") haftet nicht für technische oder redaktionelle Fehler oder Auslassungen in diesem Dokument. Ferner übernimmt sie keine Haftung für Schäden, die direkt oder indirekt auf die Bereitstellung, Leistung und Nutzung dieses Materials zurückzuführen sind. Die Haftung für Schäden aus der Verletzung des Lebens, des Körpers oder der Gesundheit, die auf einer fahrlässigen Pflichtverletzung durch HP oder einer vorsätzlichen oder fahrlässigen Pflichtverletzung eines gesetzlichen Vertreters oder Erfüllungsgehilfen von HP beruhen, bleibt hierdurch unberührt. Ebenso bleibt hierdurch die Haftung für sonstige Schäden, die auf einer grob fahrlässigen Pflichtverletzung durch HP oder auf einer vorsätzlichen oder grob fahrlässigen Pflichtverletzung eines gesetzlichen Vertreters oder Erfüllungsgehilfen von HP beruht, unberührt.

Dieses Dokument enthält urheberrechtlich geschützte Informationen. Ohne schriftliche Genehmigung der Hewlett-Packard Company darf dieses Dokument weder kopiert noch in anderer Form vervielfältigt oder übersetzt werden.

#### **Hardware-Referenzhandbuch**

HP Compaq 8000 Elite Small Form Factor Business PC

Erste Ausgabe (November 2009)

Dokumenten-Teilenummer: 588912-041

### **Allgemeines**

In diesem Handbuch finden Sie grundlegende Informationen für die Aufrüstung dieses Computermodells.

- **A VORSICHT!** In dieser Form gekennzeichneter Text weist auf Verletzungs- oder Lebensgefahr bei Nichtbefolgen der Anleitungen hin.
- **ACHTUNG:** In dieser Form gekennzeichneter Text weist auf die Gefahr von Hardware-Schäden oder Datenverlust bei Nichtbefolgen der Anleitungen hin.
- **F** HINWEIS: In dieser Form gekennzeichneter Text weist auf wichtige Zusatzinformationen hin.

# **Inhaltsverzeichnis**

#### 1 Produktmerkmale

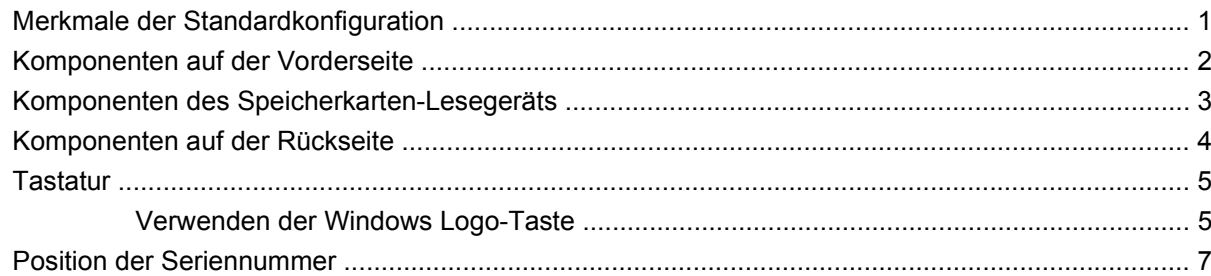

#### 2 Hardware-Aufrüstung

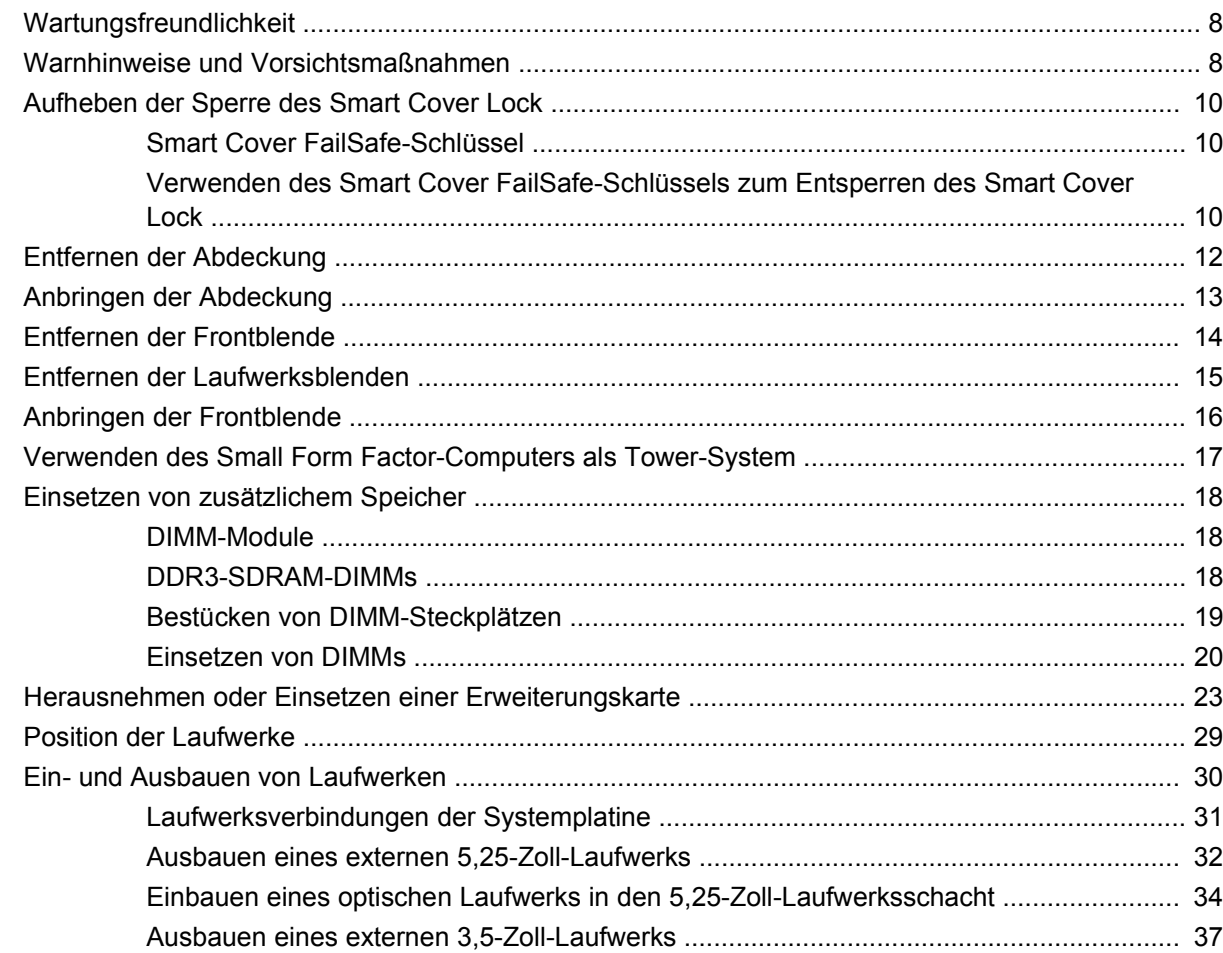

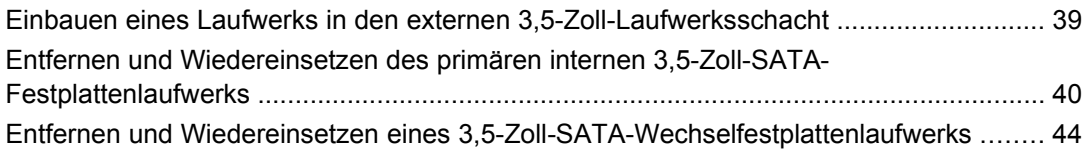

#### **[Anhang A Technische Daten](#page-54-0)**

### **[Anhang B Batterieaustausch](#page-56-0)**

#### **[Anhang C Externe Sicherheitsgeräte](#page-60-0)**

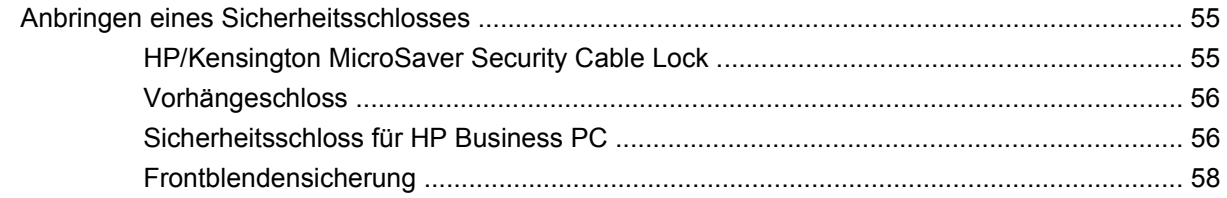

#### **[Anhang D Elektrostatische Entladung](#page-65-0)**

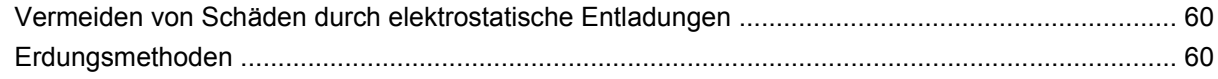

#### **[Anhang E Betriebshinweise, allgemeine Pflegehinweise und Transportvorbereitung](#page-67-0)**

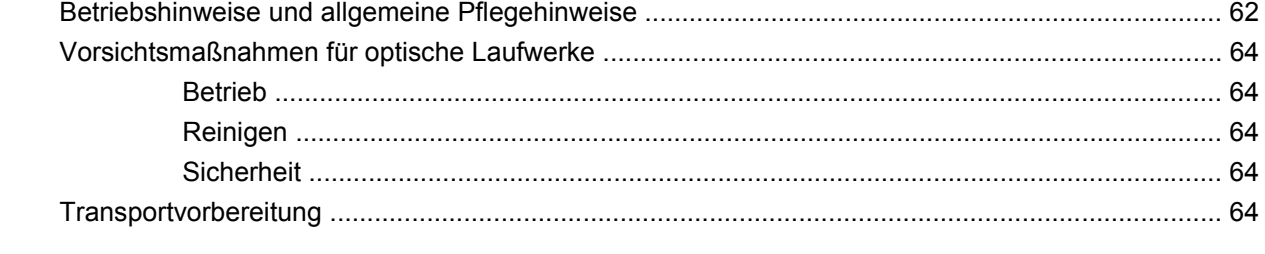

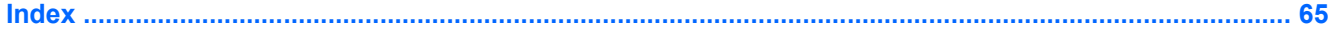

# <span id="page-6-0"></span>**1 Produktmerkmale**

# **Merkmale der Standardkonfiguration**

Die Merkmale des HP Compaq Small Form Factor sind von Modell zu Modell verschieden. Eine vollständige Auflistung der installierten Hard- und Software erhalten Sie, wenn Sie das Diagnosedienstprogramm ausführen (bestimmte Modelle).

**HINWEIS:** Der Small Form Factor-Computer kann auch als Tower-System verwendet werden. Weitere Informationen hierzu finden Sie im Abschnitt ["Verwenden des Small Form Factor-Computers](#page-22-0) [als Tower-System" auf Seite 17](#page-22-0) in diesem Handbuch.

**Abbildung 1-1** Small Form Factor-Konfiguration

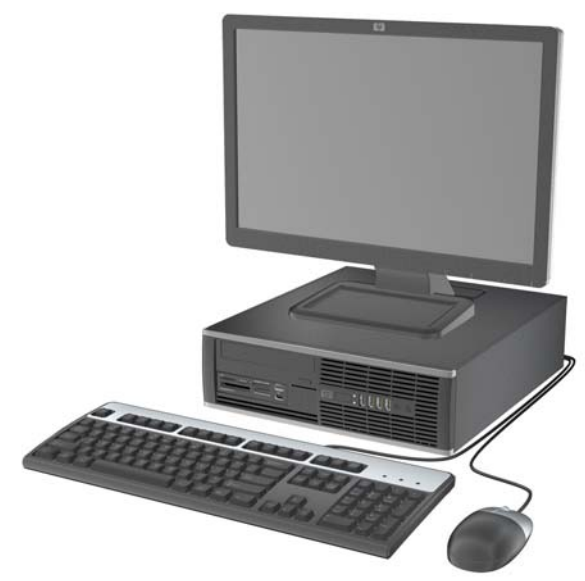

# <span id="page-7-0"></span>**Komponenten auf der Vorderseite**

Die Anordnung der Laufwerke kann von Modell zu Modell unterschiedlich sein. Einige Modelle besitzen eine Laufwerksblende für einen oder mehrere Laufwerksschächte.

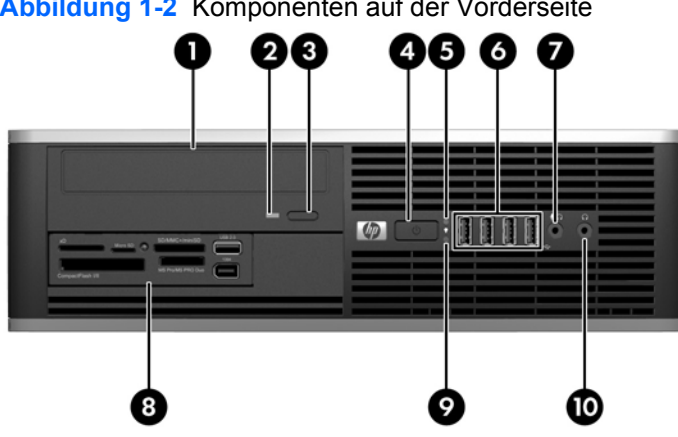

**Abbildung 1-2** Komponenten auf der Vorderseite

#### **Tabelle 1-1 Komponenten auf der Vorderseite**

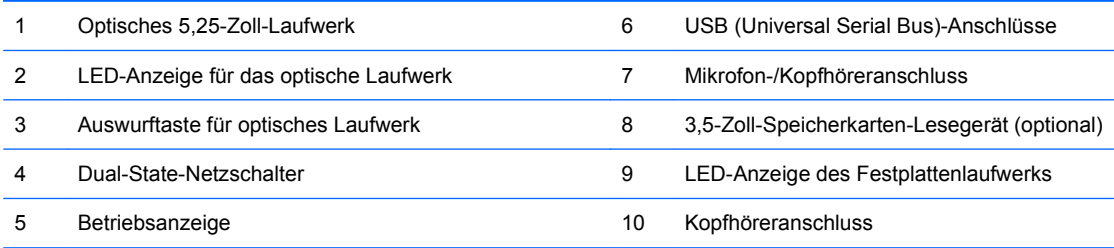

**HINWEIS:** Wenn ein Gerät mit dem Mikrofon-/Kopfhöreranschluss verbunden wird, öffnet sich ein Dialogfeld, das Sie fragt, ob Sie den Anschluss für ein Gerät mit Mikrofoneingang oder für Kopfhörer verwenden möchten. Sie können den Anschluss jederzeit konfigurieren, indem Sie auf das Symbol "Realtek HD Audio Manager" in der Windows Taskleiste doppelklicken.

**HINWEIS:** Die Betriebsanzeige leuchtet in der Regel grün, wenn der Computer eingeschaltet ist. Wenn sie rot blinkt, liegt ein Problem mit dem Computer vor, und es wird ein Diagnosecode angezeigt.

# <span id="page-8-0"></span>**Komponenten des Speicherkarten-Lesegeräts**

Das Speicherkarten-Lesegerät ist optional und steht nicht in allen Modellen zur Verfügung. In der folgenden Abbildung und Tabelle sind die Komponenten des Speicherkarten-Lesegeräts dargestellt bzw. aufgeführt.

**Abbildung 1-3** Komponenten des Speicherkarten-Lesegeräts

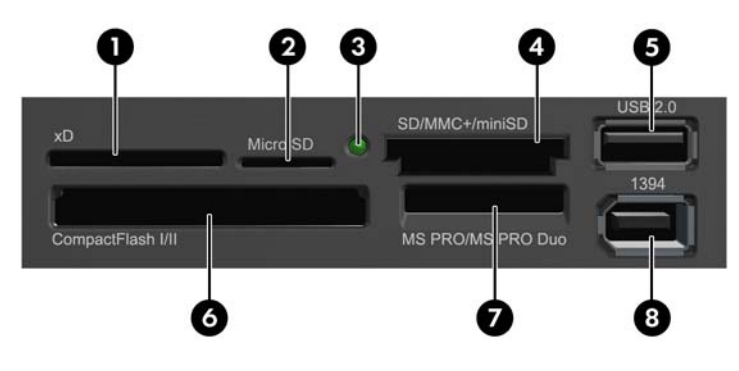

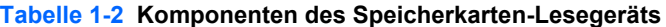

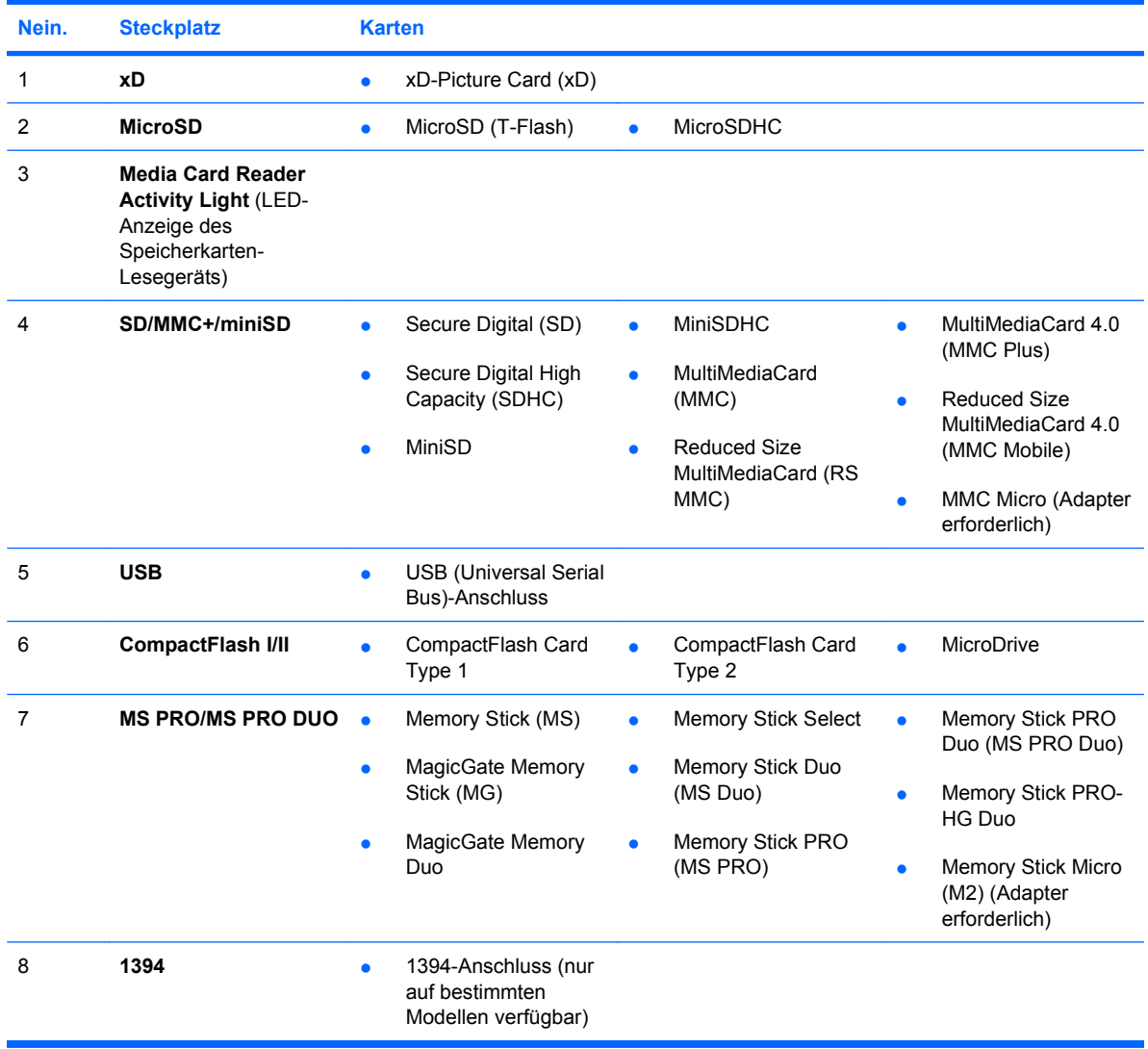

### <span id="page-9-0"></span>**Komponenten auf der Rückseite**

**Abbildung 1-4** Komponenten auf der Rückseite

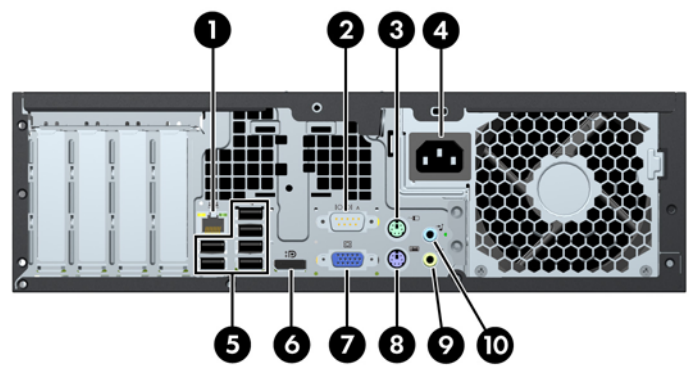

#### **Tabelle 1-3 Komponenten auf der Rückseite**

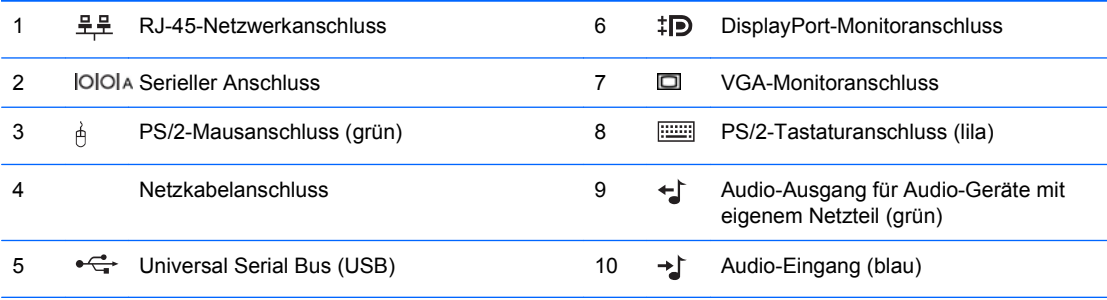

**HINWEIS:** Die Anordnung und Anzahl der Anschlüsse kann von Modell zu Modell unterschiedlich sein.

Ein optionaler zweiter serieller Anschluss und ein optionaler paralleler Anschluss sind bei HP erhältlich.

Wenn ein Gerät am blauen Audioeingangsanschluss angeschlossen wird, öffnet sich ein Dialogfeld, das Sie fragt, ob Sie den Anschluss für ein Eingangsgerät oder für ein Mikrofon verwenden möchten. Sie können den Anschluss jederzeit konfigurieren, indem Sie auf das Symbol "Realtek HD Audio Manager" in der Windows Taskleiste doppelklicken.

Die Monitoranschlüsse auf der Systemplatine sind inaktiv, wenn eine Grafikkarte im Computer eingesetzt ist.

Wird im PCI- oder PCI-Express-x1-Steckplatz eine Grafikkarte installiert, können die Anschlüsse auf der Grafikkarte und auf der Systemplatine gleichzeitig verwendet werden. Zur Nutzung beider Anschlüsse müssen jedoch einige Einstellungen in Computer Setup geändert werden.

# <span id="page-10-0"></span>**Tastatur**

**Abbildung 1-5** Tastaturkomponenten

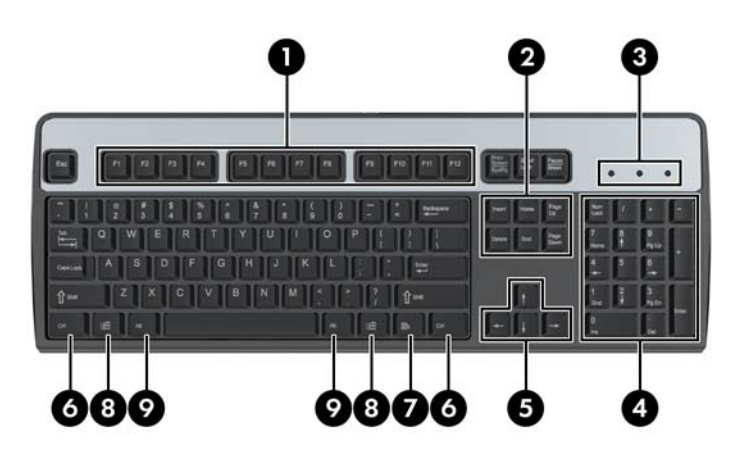

#### **Tabelle 1-4 Tastaturkomponenten**

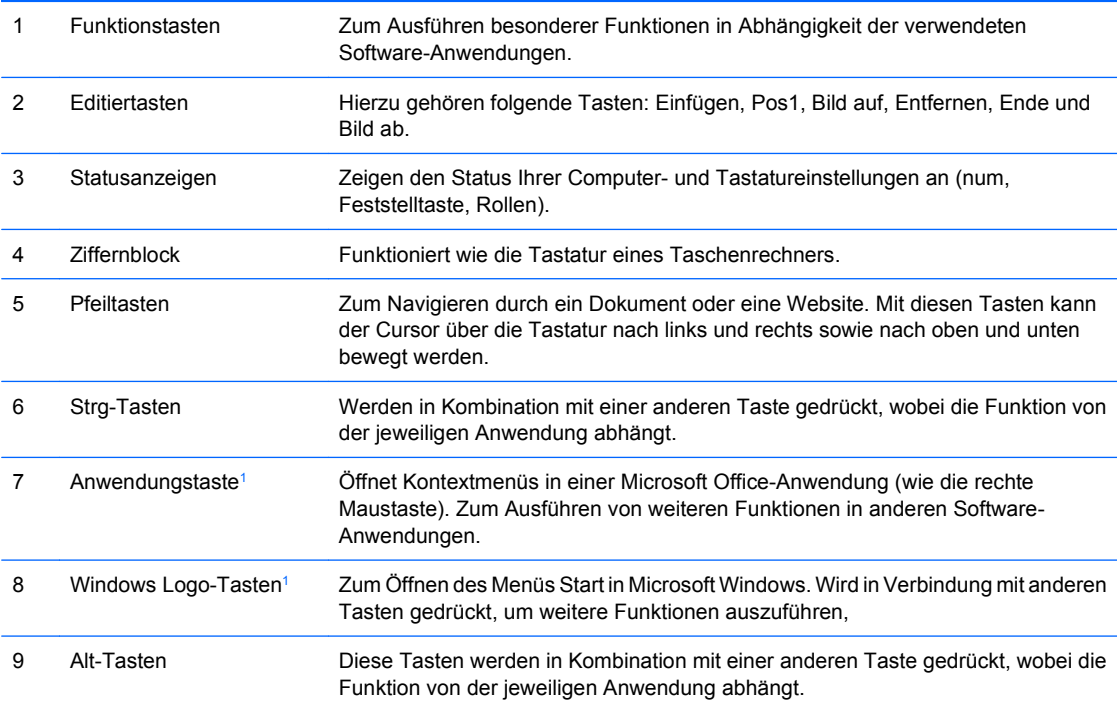

<sup>1</sup> Diese Tasten sind nicht auf allen Tastaturen vorhanden.

### **Verwenden der Windows Logo-Taste**

Sie verwenden die Windows Logo-Taste zusammen mit anderen Tasten zur Ausführung bestimmter Funktionen im Windows Betriebssystem. Informationen zur Position der Windows Logo-Taste finden Sie im Abschnitt "Tastatur" auf Seite 5.

#### **Tabelle 1-5 Funktionen der Windows Logo-Taste**

Die folgenden Windows Logo-Tastenfunktionen sind unter Microsoft Windows XP, Microsoft Windows Vista und Microsoft Windows 7 verfügbar.

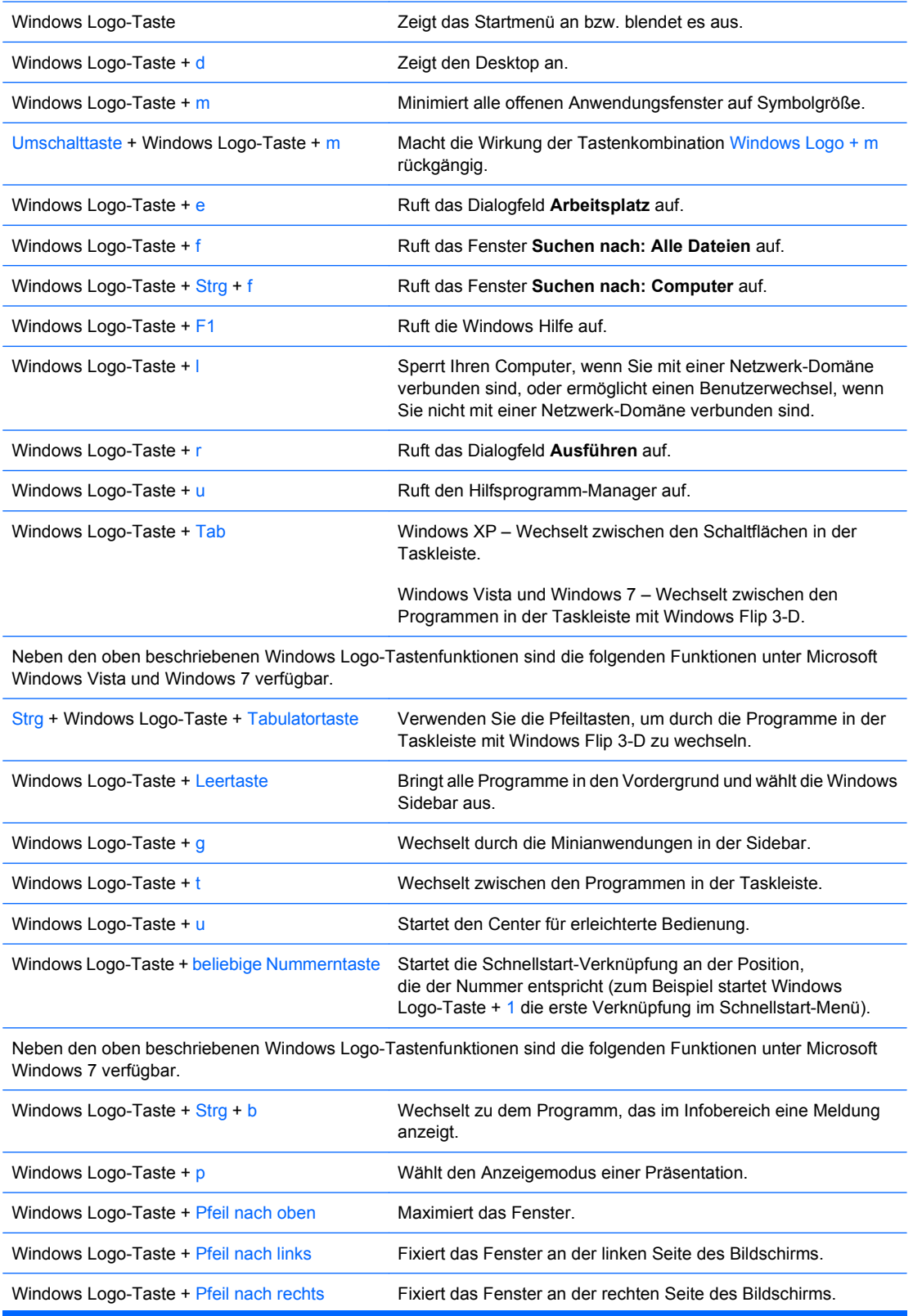

<span id="page-12-0"></span>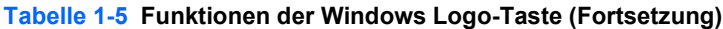

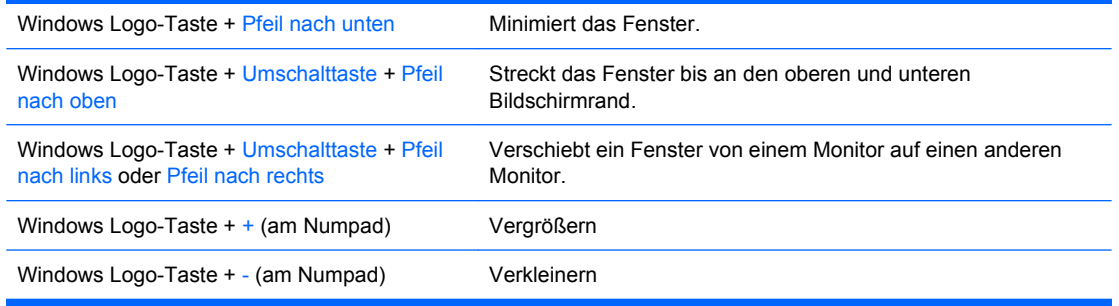

# **Position der Seriennummer**

Jedem Computer wurde eine eindeutige Seriennummer sowie eine Produkt-ID zugewiesen, die sich an den oben dargestellten Positionen befinden. Halten Sie diese Nummern bereit, wenn Sie sich mit dem Technischen Support in Verbindung setzen.

**Abbildung 1-6** Position von Seriennummer und Produkt-ID

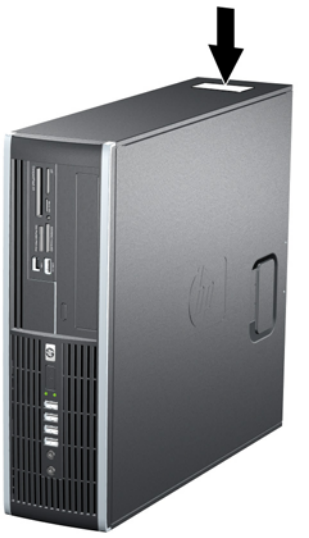

# <span id="page-13-0"></span>**2 Hardware-Aufrüstung**

# **Wartungsfreundlichkeit**

Der Computer ist mit Funktionen ausgestattet, die seine Aufrüstung und Wartung erleichtern. Für die meisten in diesem Kapitel beschriebenen Installationsverfahren wird kein Werkzeug benötigt.

### **Warnhinweise und Vorsichtsmaßnahmen**

Lesen Sie unbedingt alle relevanten Anleitungen, Vorsichtsmaßnahmen und Warnhinweise in diesem Handbuch, bevor Sie mit Aufrüstungsarbeiten beginnen.

**VORSICHT!** So verringern Sie das Risiko von Verletzungen durch Stromschlag, heiße Oberflächen oder Feuer:

Ziehen Sie den Netzstecker aus der Steckdose, und warten Sie, bis die internen Komponenten des Computers abgekühlt sind, bevor Sie sie berühren.

Schließen Sie keine Telekommunikations- oder Telefonanschlusskabel an den Netzwerk-Controller (NIC) an.

Deaktivieren Sie auf keinen Fall den Erdungsleiter des Netzkabels. Der Erdungsleiter ist ein wichtiges Sicherheitsmerkmal.

Schließen Sie das Netzkabel an eine geerdete Steckdose an, die jederzeit leicht erreichbar ist.

Hinweise zur Vermeidung von Verletzungen erhalten Sie im Handbuch für sicheres und angenehmes Arbeiten. Das Handbuch enthält Erläuterungen zur richtigen Einrichtung des Arbeitsplatzes und zur korrekten Körperhaltung sowie Gesundheitstipps für die Arbeit am Computer und wichtige Hinweise zur elektrischen und mechanischen Sicherheit. Dieses Handbuch befindet sich im Internet unter <http://www.hp.com/ergo>.

**VORSICHT!** Im Innern befinden sich mit Strom versorgte und bewegliche Teile.

Trennen Sie das Gerät von der Stromversorgung, bevor Sie das Gehäuse entfernen.

Bringen Sie das Gehäuse wieder an, und befestigen Sie es, bevor Sie das Gerät wieder an die Stromversorgung anschließen.

**ACHTUNG:** Statische Elektrizität kann die elektrischen Komponenten des Computers oder der optionalen Geräte beschädigen. Bevor Sie mit der Arbeit an den Komponenten beginnen, sollten Sie daher einen geerdeten Metallgegenstand berühren, um sich elektrostatisch zu entladen. Weitere Informationen erhalten Sie in Anhang D, ["Elektrostatische Entladung" auf Seite 60.](#page-65-0)

Wenn der Computer an eine Stromquelle angeschlossen ist, liegt an der Systemplatine stets eine Spannung an. Ziehen Sie den Netzstecker, bevor Sie den Computer öffnen, um eine Beschädigung der Systemkomponenten zu verhindern.

# <span id="page-15-0"></span>**Aufheben der Sperre des Smart Cover Lock**

**FINWEIS:** Das Smart Cover Lock (elektronische Gehäusesperre) ist eine optionale Funktion, die nur bei bestimmten Modellen zur Verfügung steht.

Es wird über die Software bzw. über das Setup-Kennwort gesteuert und verhindert den unbefugten Zugriff auf die internen Computerkomponenten. Das Smart Cover Lock ist bei Lieferung des Computers deaktiviert. Weitere Informationen über das Aktivieren der Smart Cover-Sperre finden Sie im Handbuch Desktop Management.

### **Smart Cover FailSafe-Schlüssel**

Wenn das Smart Cover Lock aktiviert ist und Sie Ihr Benutzerkennwort nicht eingeben können, um die Sperre zu deaktivieren, brauchen Sie einen Smart Cover FailSafe-Schlüssel, um die Gehäuseabdeckung öffnen zu können. In den folgenden Fällen benötigen Sie den Schlüssel, um auf die Systemkomponenten im Computer zugreifen zu können:

- **Stromausfall**
- Fehlgeschlagener Systemstart
- Ausfall einer PC-Komponente (z. B. Prozessor oder Netzteil)
- Vergessenes Kennwort

**HINWEIS:** Der Smart Cover-FailSafe-Schlüssel ist ein spezielles bei HP erhältliches Tool. Seien Sie vorbereitet und bestellen Sie diesen Schlüssel, bevor Sie ihn benötigen.

So erhalten Sie einen FailSafe-Schlüssel:

- Wenden Sie sich an einen HP Servicepartner. Bestellen Sie unter der Teilenummer 166527-001 den schraubenschlüsselartigen Schlüssel oder unter der Teilenummer 166527-002 den schraubendreherartigen Schlüssel.
- Bestellinformationen finden Sie auf der HP Website [\(http://www.hp.com\)](http://www.hp.com).
- Die Rufnummer für technische Unterstützung finden Sie in Ihrer Garantieerklärung oder im Handbuch Support Telephone Numbers (Rufnummer für technische Unterstützung).

#### **Verwenden des Smart Cover FailSafe-Schlüssels zum Entsperren des Smart Cover Lock**

So öffnen Sie die Abdeckung bei aktiviertem Smart Cover Lock:

- **1.** Entfernen/deaktivieren Sie alle Sicherheitsvorrichtungen, die das Öffnen des Computers verhindern.
- **2.** Nehmen Sie alle Wechselmedien wie CDs oder USB-Flash-Laufwerke aus dem Computer.
- **3.** Fahren Sie das Betriebssystem ordnungsgemäß herunter, und schalten Sie den Computer und eventuell vorhandene Peripheriegeräte aus.
- **4.** Ziehen Sie das Netzkabel, und trennen Sie alle Verbindungen zu Peripheriegeräten.
- **ACHTUNG:** Unabhängig vom Betriebsmodus liegt immer Spannung an der Systemplatine an, solange der Computer mit einer Strom führenden Steckdose verbunden ist. Ziehen Sie den Netzstecker, um eine Beschädigung der internen Komponenten des Computers zu verhindern.
- **5.** Wenn der Computer auf einem Standfuß steht, nehmen Sie ihn herunter.
- **6.** Entfernen Sie mit dem Smart Cover FailSafe-Schlüssel die Sicherheitsschraube, mit der das Smart Cover Lock am Systemgehäuse befestigt ist.

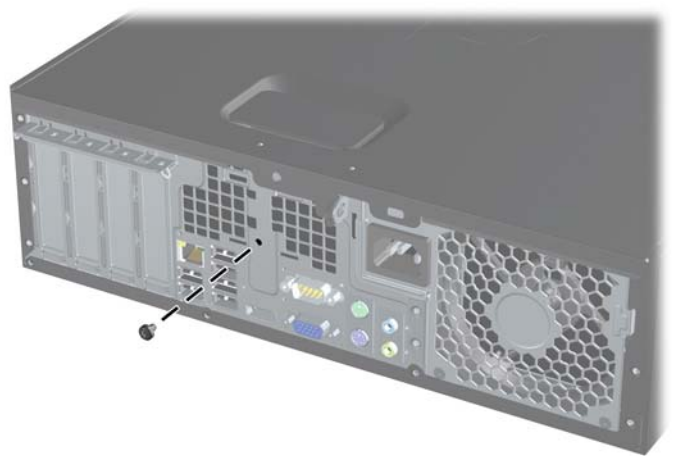

**Abbildung 2-1** Entfernen der Schraube des Smart Cover Lock

Sie können jetzt die Abdeckung des Computers entfernen. Siehe ["Entfernen der Abdeckung"](#page-17-0) [auf Seite 12](#page-17-0).

Um das Smart Cover Lock wieder zu befestigen, bringen Sie die Sicherheitsschraube wieder an.

# <span id="page-17-0"></span>**Entfernen der Abdeckung**

- **1.** Entfernen/deaktivieren Sie alle Sicherheitsvorrichtungen, die das Öffnen des Computers verhindern.
- **2.** Entnehmen Sie alle Wechselmedien wie CDs oder USB-Flash-Laufwerke aus dem Computer.
- **3.** Fahren Sie das Betriebssystem ordnungsgemäß herunter, und schalten Sie den Computer und eventuell vorhandene Peripheriegeräte aus.
- **4.** Ziehen Sie das Netzkabel, und trennen Sie alle Verbindungen zu Peripheriegeräten.
- **ACHTUNG:** Unabhängig vom Betriebsmodus liegt immer Spannung an der Systemplatine an, solange der Computer mit einer Strom führenden Steckdose verbunden ist. Ziehen Sie den Netzstecker, um eine Beschädigung der internen Komponenten des Computers zu verhindern.
- **5.** Wenn der Computer auf einem Standfuß steht, nehmen Sie ihn herunter.
- **6.** Heben Sie den Griff der Zugangsabdeckung an (1), um dann die Zugangsabdeckung vom Computer abzuheben (2).

**Abbildung 2-2** Abnehmen der Abdeckung

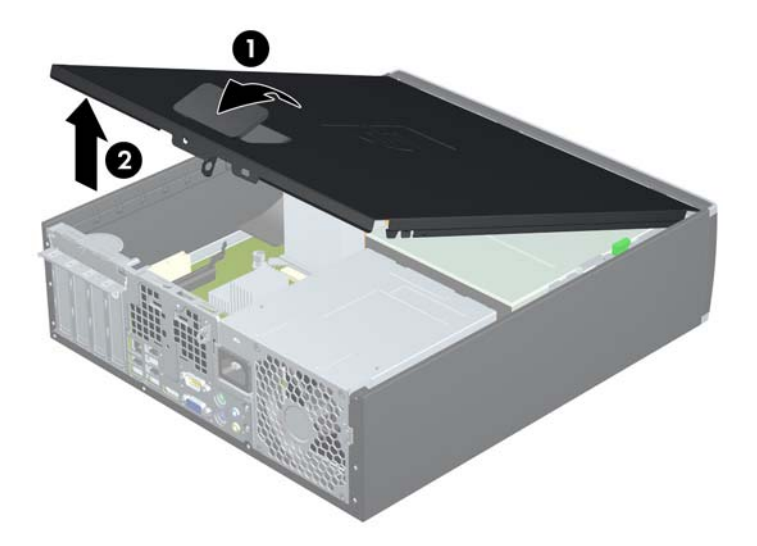

# <span id="page-18-0"></span>**Anbringen der Abdeckung**

Schieben Sie den vorderen Rand der Zugriffsabdeckung unter den Rand der Gehäusevorderseite (1). Drücken Sie dann das hintere Ende der Zugriffsabdeckung auf das Gehäuse, bis es einrastet (2).

**Abbildung 2-3** Anbringen der Abdeckung

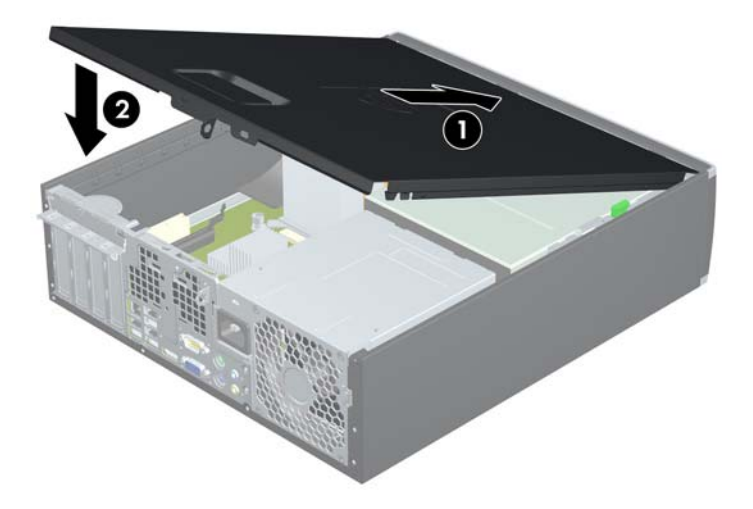

# <span id="page-19-0"></span>**Entfernen der Frontblende**

- **1.** Entfernen/deaktivieren Sie alle Sicherheitsvorrichtungen, die das Öffnen des Computers verhindern.
- **2.** Entnehmen Sie alle Wechselmedien wie CDs oder USB-Flash-Laufwerke aus dem Computer.
- **3.** Fahren Sie das Betriebssystem ordnungsgemäß herunter, und schalten Sie den Computer und eventuell vorhandene Peripheriegeräte aus.
- **4.** Ziehen Sie das Netzkabel, und trennen Sie alle Verbindungen zu Peripheriegeräten.
- **ACHTUNG:** Unabhängig vom Betriebsmodus liegt immer Spannung an der Systemplatine an, solange der Computer mit einer Strom führenden Steckdose verbunden ist. Ziehen Sie den Netzstecker, um eine Beschädigung der internen Komponenten des Computers zu verhindern.
- **5.** Entfernen Sie die Abdeckung des Computers.
- **6.** Heben Sie die drei Laschen an der Seite der Frontblende an (1), und nehmen Sie die Frontblende dann vom Gehäuse ab (2).

**Abbildung 2-4** Entfernen der Frontblende

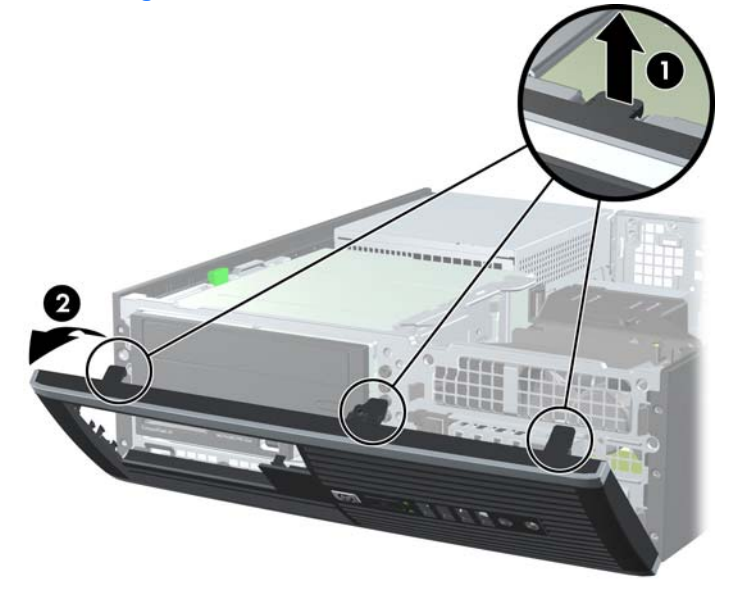

# <span id="page-20-0"></span>**Entfernen der Laufwerksblenden**

Bei einigen Modellen gibt es Laufwerksblenden, die die externen 3,5-Zoll- und 5,25-Zoll-Laufwerksschächte abdecken und vor dem Installieren eines Laufwerks entfernt werden müssen. So entfernen Sie eine Laufwerksblende:

- **1.** Nehmen Sie die Zugriffsabdeckung und die Frontblende ab.
- **2.** Um eine Laufwerksblende zu entfernen, drücken Sie die beiden übrigen Laschen, welche die Laufwerksblende fixieren, zum äußeren rechten Rand der Blende (1), und schieben Sie die Laufwerksblende nach hinten und nach rechts, um sie abzunehmen (2).

**Abbildung 2-5** Abnehmen einer Laufwerksblende

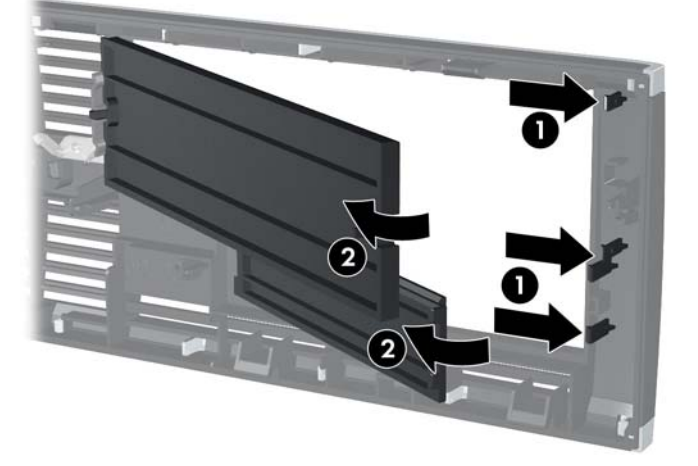

# <span id="page-21-0"></span>**Anbringen der Frontblende**

Setzen Sie die drei Haken an der Unterseite der Blende in die rechteckigen Aussparungen auf dem Gehäuse ein (1), klappen Sie dann die Oberseite der Abdeckung auf das Gehäuse (2), und lassen Sie diese einrasten.

**Abbildung 2-6** Anbringen der Frontblende

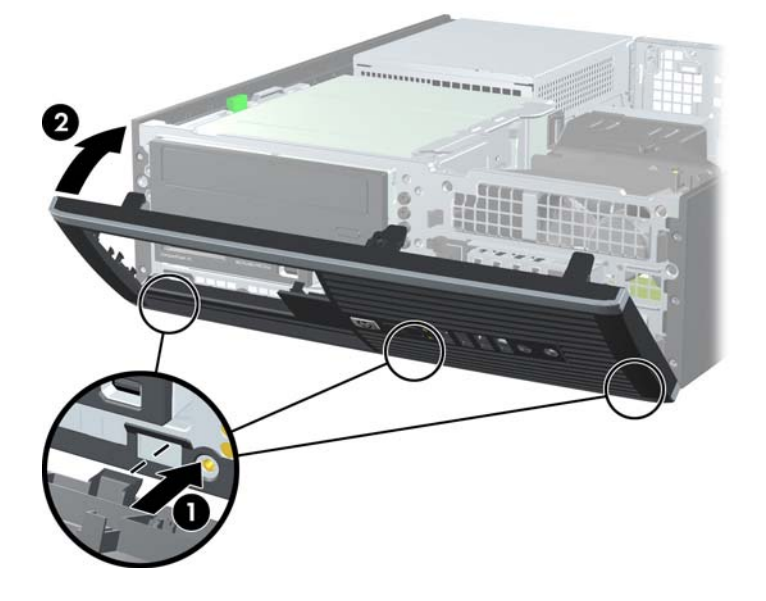

### <span id="page-22-0"></span>**Verwenden des Small Form Factor-Computers als Tower-System**

Der Small Form Factor-PC kann mit einem optionalen Tower-Standfuß, der bei HP erhältlich ist, als Tower-System verwendet werden.

- **1.** Entfernen/deaktivieren Sie alle Sicherheitsvorrichtungen, die das Öffnen des Computers verhindern.
- **2.** Entnehmen Sie alle Wechselmedien wie CDs oder USB-Flash-Laufwerke aus dem Computer.
- **3.** Fahren Sie das Betriebssystem ordnungsgemäß herunter, und schalten Sie den Computer und eventuell vorhandene Peripheriegeräte aus.
- **4.** Ziehen Sie das Netzkabel, und trennen Sie alle Verbindungen zu Peripheriegeräten.
- **ACHTUNG:** Unabhängig vom Betriebsmodus liegt immer Spannung an der Systemplatine an, solange der Computer mit einer Strom führenden Steckdose verbunden ist. Ziehen Sie den Netzstecker, um eine Beschädigung der internen Komponenten des Computers zu verhindern.
- **5.** Setzen Sie den Computer mit der rechten Seite nach unten in den optionalen Halter.

**Abbildung 2-7** Umwandeln des Desktop-Systems in ein Tower-System

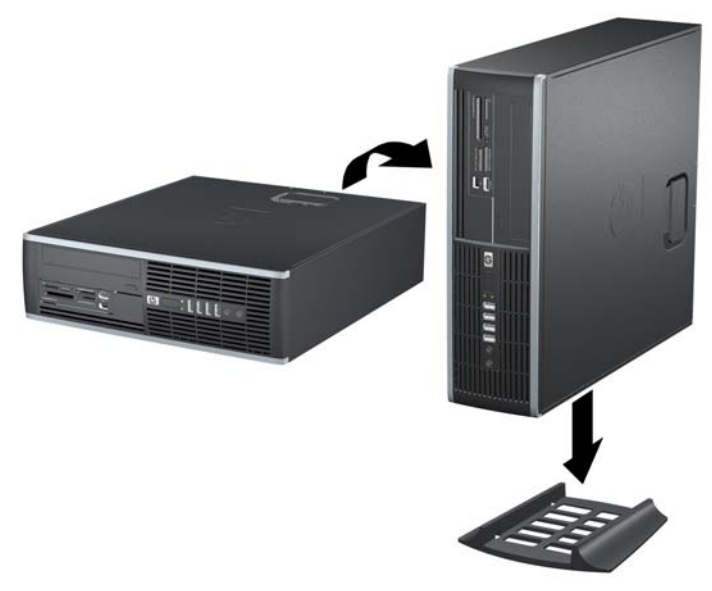

- **HINWEIS:** Um den Computer bei der Verwendung als Tower-System zu stabilisieren, empfiehlt HP die Verwendung eines optionalen Tower-Standfußes.
- **6.** Schließen Sie das Netzkabel und gegebenenfalls weitere Peripheriegeräte wieder an und schalten Sie den Computer ein.
- **Follow HINWEIS:** Stellen Sie sicher, dass auf allen Seiten des Computers ein Abstand von mindestens 10,2 cm frei bleibt.

### <span id="page-23-0"></span>**Einsetzen von zusätzlichem Speicher**

Der Computer ist mit DDR3-SDRAM-Speicher ausgestattet (Double Data Rate 3 Synchronous Dynamic Random Access Memory, synchroner dynamischer RAM mit doppelter Datenrate und doppelter Bandbreite). Dabei handelt es sich um DIMM-Module (Dual Inline Memory Module, Speichermodul mit zwei parallelen Kontaktreihen).

#### **DIMM-Module**

Die Speichersteckplätze auf der Systemplatine können mit bis zu vier Standard-DIMMs bestückt werden. In diesen Steckplätzen befindet sich mindestens ein vorinstalliertes DIMM. Für maximale Speicherunterstützung können Sie die Systemplatine mit bis zu 16 GB Speicher im leistungsstarken Dual-Channel-Modus bestücken.

#### **DDR3-SDRAM-DIMMs**

Für einen ordnungsgemäßen Systembetrieb müssen die DDR3-SDRAM-DIMMs folgende Eigenschaften aufweisen:

- 240-Pin-Industriestandard
- Ungepuffert, mit Nicht-ECC PC3-8500 DDR3-1066 MHz kompatibel oder mit PC3-10600 DDR3-1333 MHz kompatibel
- DDR3-SDRAM-DIMMs mit 1,5 Volt

Die DDR3-SDRAM-DIMMs müssen auch folgende Eigenschaften aufweisen:

- Unterstützung von CAS-Latenz 7 (DDR3/1066 MHz) (7-7-7 Timing) sowie CAS-Latenz 9 (DDR3/1333 MHz) (9-9-9 Timing)
- Mit den obligatorischen SPD-Daten (SPD = Serial Presence Detect) des JEDEC (Joint Electronic Device Engineering Council) ausgestattet sein

Der Computer unterstützt außerdem:

- Nicht-ECC-Speichertechnologien von 512 MBit, 1 GBit und 2 GBit
- Single-Sided- und Double-Sided-DIMMs
- Mit x8- und x16-DDR-Geräten gebaute DIMMs; DIMMs, die mit x4-SDRAM gebaut wurden, werden nicht unterstützt
- **F** HINWEIS: Das System arbeitet nicht ordnungsgemäß, wenn nicht unterstützte DIMMs installiert werden.

### <span id="page-24-0"></span>**Bestücken von DIMM-Steckplätzen**

Auf der Systemplatine befinden sich vier DIMM-Steckplätze, d. h. zwei Steckplätze pro Kanal. Die Steckplätze sind mit DIMM1, DIMM2, DIMM3 und DIMM4 bezeichnet, wobei die Steckplätze DIMM1 und DIMM2 Speicherkanal A und die Steckplätze DIMM3 und DIMM4 Speicherkanal B zugeordnet sind.

**Abbildung 2-8** Position der DIMM-Steckplätze

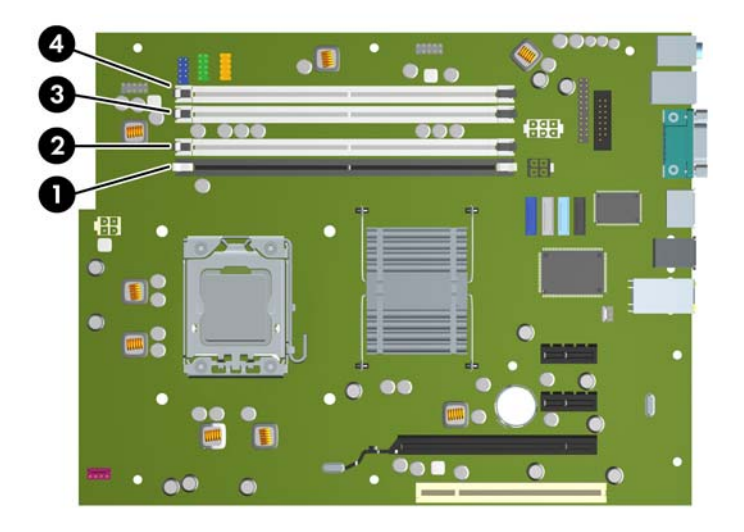

#### **Tabelle 2-1 Position der DIMM-Steckplätze**

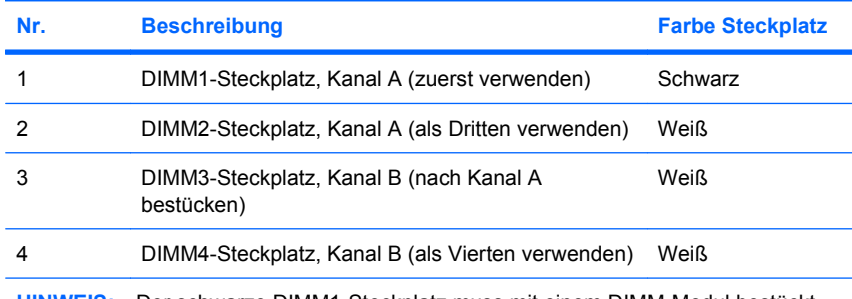

**HINWEIS:** Der schwarze DIMM1-Steckplatz muss mit einem DIMM-Modul bestückt sein. Ansonsten zeigt das System die POST-Fehlermeldung an, dass ein Speichermodul im falschen Steckplatz installiert sein muss.

Je nach Installation der DIMM-Module arbeitet das System automatisch im Single Channel Mode, im Dual Channel Mode oder im Flex Mode.

- Das System arbeitet im Single Channel Mode, wenn die DIMM-Steckplätze nur eines Kanals bestückt sind.
- Das System arbeitet im leistungsstärkeren Dual Channel Mode, wenn die Gesamtspeicherkapazität der DIMMs in Kanal A der Gesamtspeicherkapazität der DIMMs in Kanal B entspricht. Dabei kann die Technologie und Gerätebreite zwischen den Kanälen variieren. Wenn z. B. Kanal A mit zwei 1-GB-DIMM-Modulen und Kanal B mit einem 2-GB-DIMM-Modul bestückt ist, arbeitet das System im Dual-Channel-Modus.
- Das System arbeitet im Flex Mode, wenn die Gesamtspeicherkapazität der DIMMs in Kanal A nicht mit der Gesamtspeicherkapazität der DIMMs in Kanal B identisch ist. Im Flex Mode beschreibt der

<span id="page-25-0"></span>Kanal, der mit der geringsten Speicherkapazität bestückt ist, die Gesamtspeicherkapazität, die dem Dual Channel Mode zugewiesen ist; die übrige Speicherkapazität steht für den Single Channel Mode zur Verfügung. Für optimale Geschwindigkeit sollten die Kanäle ausgewogen bestückt sein, so dass die größte Speicherkapazität auf die beiden Kanäle verteilt ist. Wenn ein Kanal über mehr Speicher als der andere verfügt, sollte der größere Speicher Kanal A zugewiesen werden. Wenn Sie die Steckplätze beispielsweise mit einem 2-GB-DIMM-Modul und drei 1-GB-DIMM-Modulen bestücken, sollte Kanal A das 2-GB-DIMM-Modul sowie ein 1-GB-DIMM-Modul und Kanal B die beiden 1-GB-DIMM-Module enthalten. Mit dieser Konfiguration arbeiten 4 GB im Dual-Channel-Modus und 1 GB im Single-Channel-Modus.

● In jedem Modus wird die maximale Betriebsgeschwindigkeit durch das langsamste DIMM im System bestimmt.

### **Einsetzen von DIMMs**

**ACHTUNG:** Vor dem Ein- und Ausbau von Speichermodulen müssen Sie das Netzkabel ziehen und ca. 30 Sekunden warten, um den Reststrom aus dem System zu entfernen. Unabhängig vom Betriebsmodus werden die Speichermodule immer mit Strom versorgt, solange der Computer mit einer Strom führenden Steckdose verbunden ist. Wenn Speichermodule hinzugefügt oder entfernt werden, obwohl Spannung anliegt, kann es zu einer irreparablen Beschädigung der Module bzw. der Systemplatine kommen. Wenn eine LED-Anzeige auf der Systemplatine noch leuchtet, liegt noch Spannung an.

Die Kontakte der Speichermodulsteckplätze sind aus Gold. Beim Aufrüsten des Systemspeichers müssen Sie ebenfalls Speichermodule mit Metallkontakten aus Gold verwenden, um einer möglichen Korrosion und/oder Oxidation durch den Kontakt zwischen nicht kompatiblen Metallen vorzubeugen.

Statische Elektrizität kann die elektronischen Komponenten des Computers oder der Zusatzkarten beschädigen. Bevor Sie mit der Arbeit an den Komponenten beginnen, sollten Sie daher einen geerdeten Metallgegenstand berühren, um sich elektrostatisch zu entladen. Weitere Informationen finden Sie in Anhang D, ["Elektrostatische Entladung" auf Seite 60](#page-65-0).

Achten Sie darauf, die Kontakte des Speichermoduls nicht zu berühren. Das Modul kann sonst beschädigt werden.

- **1.** Entfernen/deaktivieren Sie alle Sicherheitsvorrichtungen, die das Öffnen des Computers verhindern.
- **2.** Entnehmen Sie alle Wechselmedien wie CDs oder USB-Flash-Laufwerke aus dem Computer.
- **3.** Fahren Sie das Betriebssystem ordnungsgemäß herunter, und schalten Sie den Computer und eventuell vorhandene Peripheriegeräte aus.
- **4.** Ziehen Sie das Netzkabel, und trennen Sie alle Verbindungen zu Peripheriegeräten.
- **ACHTUNG:** Vor dem Ein- und Ausbau von Speichermodulen müssen Sie das Netzkabel ziehen und ca. 30 Sekunden warten, um den Reststrom aus dem System zu entfernen. Unabhängig vom Betriebsmodus werden die Speichermodule immer mit Strom versorgt, solange der Computer mit einer Strom führenden Steckdose verbunden ist. Wenn Speichermodule hinzugefügt oder entfernt werden, obwohl Spannung anliegt, kann es zu einer irreparablen Beschädigung der Module bzw. der Systemplatine kommen. Wenn eine LED-Anzeige auf der Systemplatine noch leuchtet, liegt noch Spannung an.
- **5.** Wenn der Computer auf einem Standfuß steht, nehmen Sie ihn herunter.
- **6.** Entfernen Sie die Abdeckung des Computers.
- **VORSICHT!** Um die Verletzungsgefahr durch heiße Oberflächen zu vermeiden, warten Sie, bis die inneren Systemkomponenten abgekühlt sind, bevor Sie diese anfassen.
- **7.** Drehen Sie das Gehäuse des externen Laufwerksschachts nach oben, um auf die Speichersteckplätze auf der Systemplatine zuzugreifen.

**Abbildung 2-9** Aufrechtstellen des Laufwerkskäfigs

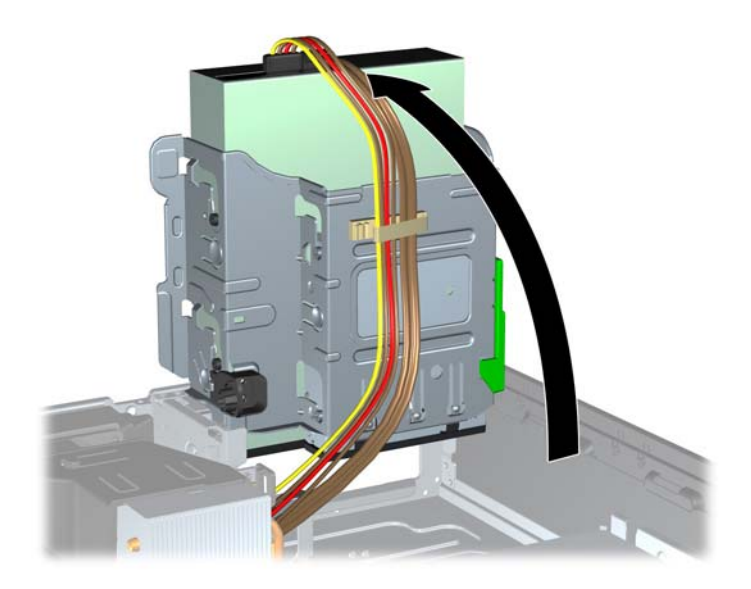

**8.** Öffnen Sie die beiden Riegel des Speichermodulsteckplatzes (1), und setzen Sie das Speichermodul in den Steckplatz ein (2).

**Abbildung 2-10** Einsetzen eines DIMM-Moduls

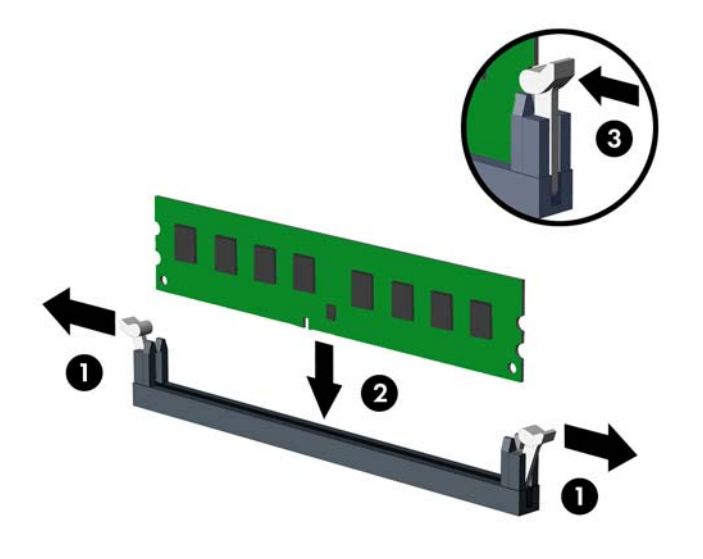

**F** HINWEIS: Die Speichermodule können nur auf eine Art eingesetzt werden. Die Kerbe am Modul muss dabei an der Nase am Speichermodulsteckplatz ausgerichtet sein.

Ein DIMM-Modul muss in den schwarzen DIMM1-Steckplatz eingesetzt sein.

Verwenden Sie die DIMM-Steckplätze in der folgenden Reihenfolge: DIMM1, DIMM3, DIMM2, dann DIMM4.

Sie erhalten maximale Leistung, wenn Sie die Speicherkapazität so gleichmäßig wie möglich auf Kanal A und Kanal B verteilen. Weitere Informationen finden Sie unter ["Bestücken von DIMM-](#page-24-0)[Steckplätzen" auf Seite 19.](#page-24-0)

- **9.** Schieben Sie das Speichermodul ein und achten Sie darauf, dass es vollständig einrastet und fest sitzt. Vergewissern Sie sich, dass die Riegel geschlossen sind (3).
- **10.** Wiederholen Sie die Schritte 8 und 9 für alle weiteren Module.
- **11.** Setzen Sie die Abdeckung wieder auf.
- **12.** Wenn der Computer auf einem Standfuß platziert war, stellen Sie ihn wieder darauf.
- **13.** Stecken Sie den Netzstecker wieder ein, und schalten Sie den Computer ein.
- **14.** Verriegeln Sie die Sicherheitsvorrichtungen, die beim Entfernen der Abdeckung gelöst wurden.

Der Computer sollte den zusätzlichen Speicher beim nächsten Hochfahren automatisch erkennen.

## <span id="page-28-0"></span>**Herausnehmen oder Einsetzen einer Erweiterungskarte**

Es stehen ein PCI-Erweiterungssteckplatz, zwei PCI-Express-x1-Erweiterungsteckplätze und ein PCI-Express-x16-Erweiterungssteckplatz zur Verfügung.

**HINWEIS:** Die PCI- und PCI-Express-Steckplätze unterstützen nur Low Profile-Karten.

**Abbildung 2-11** Position der Erweiterungssteckplätze

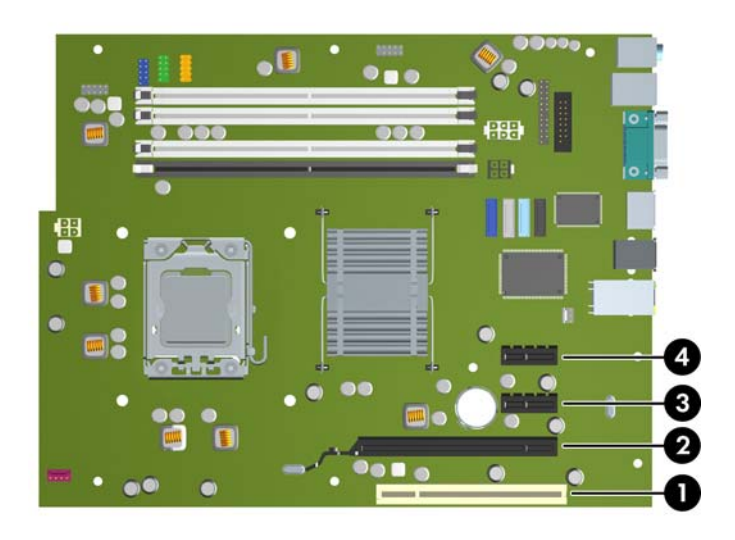

#### **Tabelle 2-2 Position der Erweiterungssteckplätze**

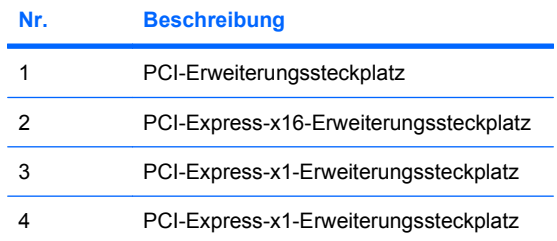

**F** HINWEIS: Sie können eine PCI-Express-x1-, x4-, x8- oder x16-Erweiterungskarte in den PCI-Express-x16-Steckplatz einsetzen.

So installieren Sie eine Erweiterungskarte:

- **1.** Entfernen/deaktivieren Sie alle Sicherheitsvorrichtungen, die das Öffnen des Computers verhindern.
- **2.** Entnehmen Sie alle Wechselmedien wie CDs oder USB-Flash-Laufwerke aus dem Computer.
- **3.** Fahren Sie das Betriebssystem ordnungsgemäß herunter, und schalten Sie den Computer und eventuell vorhandene Peripheriegeräte aus.
- **4.** Ziehen Sie das Netzkabel, und trennen Sie alle Verbindungen zu Peripheriegeräten.
- **ACHTUNG:** Unabhängig vom Betriebsmodus liegt immer Spannung an der Systemplatine an, solange der Computer mit einer Strom führenden Steckdose verbunden ist. Ziehen Sie den Netzstecker, um eine Beschädigung der internen Komponenten des Computers zu verhindern.
- **5.** Wenn der Computer auf einem Standfuß steht, nehmen Sie ihn herunter.
- **6.** Entfernen Sie die Abdeckung des Computers.
- **7.** Ermitteln Sie den benötigten freien Erweiterungssteckplatz auf der Systemplatine und den zugehörigen Ausgang auf der Gehäuserückseite.
- **8.** Öffnen Sie die Verriegelung der PCI-Steckplatzabdeckungen, indem Sie den grünen Riegel nach oben drücken und die Verriegelung lösen.

**Abbildung 2-12** Öffnen der Erweiterungssteckplatzverriegelung

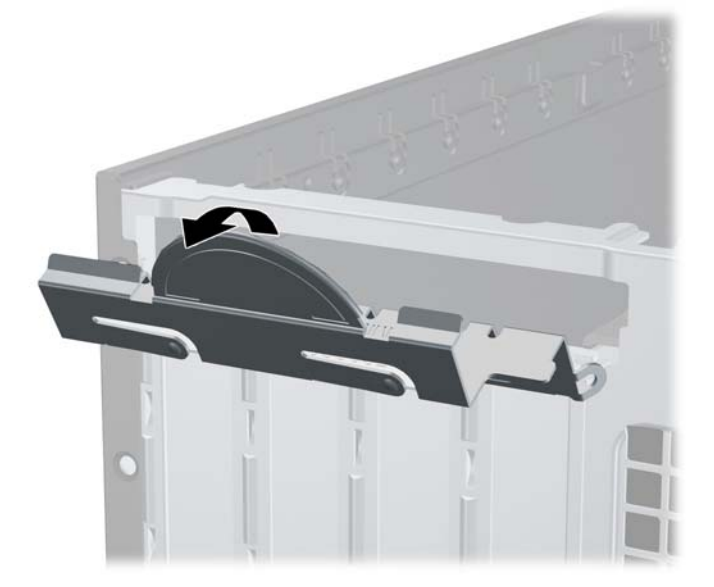

- **9.** Entfernen Sie vor dem Einsetzen einer Erweiterungskarte die Steckplatzabdeckung bzw. eine bereits vorhandene Erweiterungskarte.
	- **a.** Wenn Sie eine Erweiterungskarte in einen freien Steckplatz einbauen, entfernen Sie die zugehörige Abdeckblende auf der Rückseite des Gehäuses. Ziehen Sie die Abdeckblende gerade nach oben, und nehmen Sie sie aus dem Computergehäuse heraus.

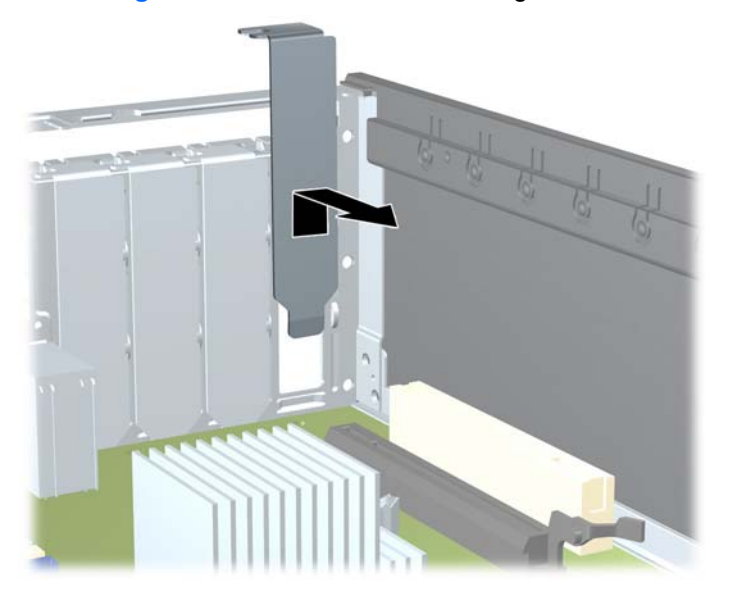

**Abbildung 2-13** Entfernen der Abdeckung eines Erweiterungssteckplatzes

- **b.** Wenn Sie eine herkömmliche PCI-Karte oder PCI-Express-x1-Karte entfernen, halten Sie die Karte an beiden Ecken fest, und lösen Sie sie durch vorsichtiges Hin- und Herbewegen aus dem Steckplatz. Ziehen Sie die Erweiterungskarte gerade nach oben aus dem Steckplatz (1) und anschließend vom Innern des Computergehäuses weg nach außen, um sie vollständig aus dem Gehäuse (2) herausnehmen zu können. Achten Sie darauf, dass die Karte dabei die anderen Komponenten nicht beschädigt.
	- **HINWEIS:** Ziehen Sie vor dem Entfernen einer installierten Erweiterungskarte alle mit der Erweiterungskarte verbundenen Kabel ab.

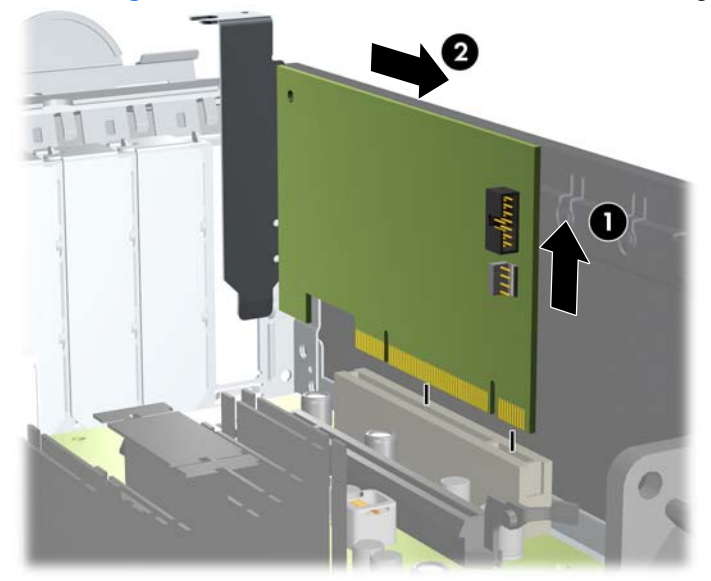

**Abbildung 2-14** Entfernen einer PCI-Standarderweiterungskarte

**c.** Wenn Sie eine PCI-Express-x16-Karte entfernen, lösen Sie zunächst die Verriegelung auf der Rückseite des Erweiterungssteckplatzes, indem Sie den Hebel vom Steckplatz weg ziehen, und bewegen Sie die Karte anschließend vorsichtig im Steckplatz hin und her. Ziehen Sie die Erweiterungskarte gerade nach oben aus dem Steckplatz und dann vom Innern des Computergehäuses weg nach außen, um sie vollständig aus dem Gehäuse herausnehmen zu können. Achten Sie darauf, dass die Karte dabei die anderen Komponenten nicht beschädigt.

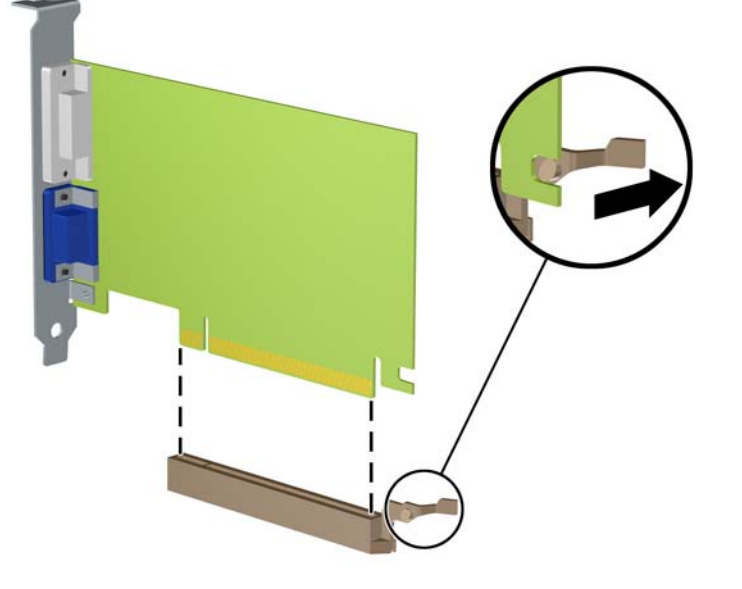

**Abbildung 2-15** Herausnehmen einer PCI-Express-x16-Erweiterungskarte

- **10.** Bewahren Sie die ausgebaute Karte in einer Antistatikverpackung auf.
- **11.** Wenn Sie keine neue Erweiterungskarte einbauen, bringen Sie die Steckplatzabdeckung an, um den freien Steckplatz zu schützen.
- **ACHTUNG:** Nach dem Herausnehmen einer Erweiterungskarte müssen Sie entweder eine neue Karte einsetzen oder den Erweiterungssteckplatz mit einer Abdeckung verschließen, damit eine ordnungsgemäße Kühlung der internen Komponenten während des Betriebs gewährleistet ist.

**12.** Beim Einbauen einer neuen Erweiterungskarte halten Sie die Karte direkt über den Steckplatz auf der Systemplatine. Bewegen Sie die Karte dann zur Rückseite des Gehäuses (1), und schieben Sie den unteren Teil der Kartenhalterung in den kleinen Schlitz am Gehäuse. Drücken Sie die Karte dann vorsichtig in den Steckplatz auf der Systemplatine (2).

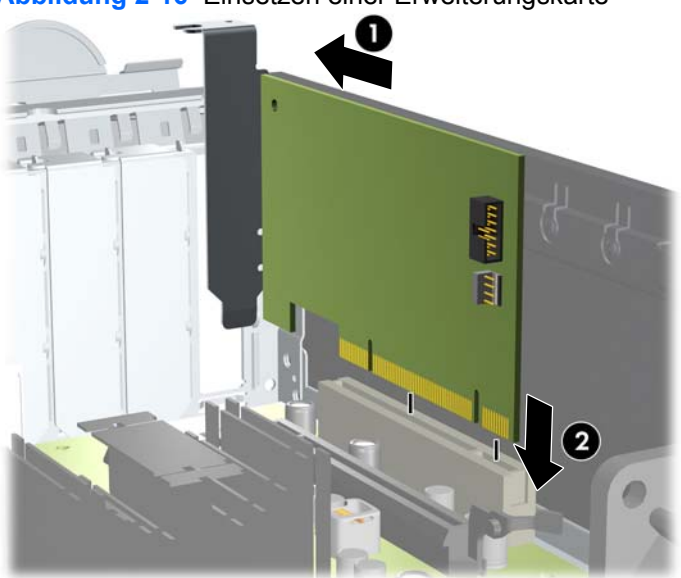

**Abbildung 2-16** Einsetzen einer Erweiterungskarte

- **E** HINWEIS: Beim Einsetzen einer Erweiterungskarte müssen Sie die Karte so in den Steckplatz drücken, dass sie mit ihrem Anschlussteil fest im Steckplatz sitzt.
- **13.** Schließen Sie die Verriegelung der Steckplatzabdeckung wieder, um die Erweiterungskarte zu sichern.

**Abbildung 2-17** Schließen der Erweiterungssteckplatzverriegelung

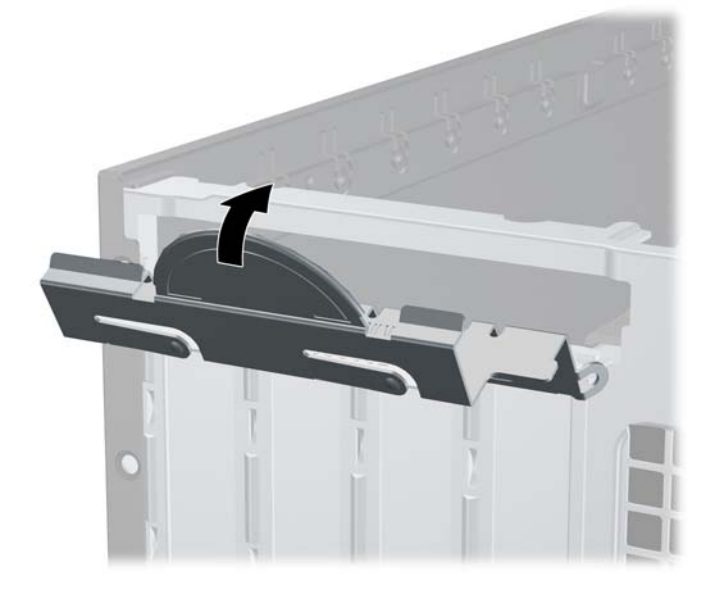

- **14.** Schließen Sie ggf. externe Kabel an die eingesetzte Erweiterungskarte an. Schließen Sie ggf. interne Kabel an die Systemplatine an.
- **15.** Setzen Sie die Abdeckung wieder auf.
- <span id="page-34-0"></span>**16.** Wenn der Computer auf einem Standfuß platziert war, stellen Sie ihn wieder darauf.
- **17.** Stecken Sie den Netzstecker wieder ein, und schalten Sie den Computer ein.
- **18.** Verriegeln Sie die Sicherheitsvorrichtungen, die beim Entfernen der Abdeckung gelöst wurden.
- **19.** Konfigurieren Sie ggf. den Computer neu.

# **Position der Laufwerke**

**Abbildung 2-18** Position der Laufwerke

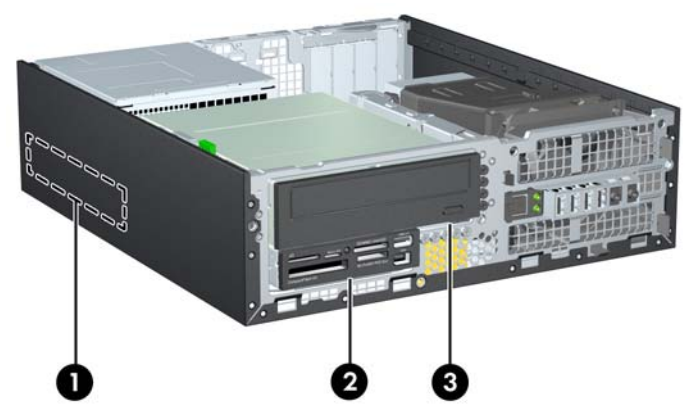

#### **Tabelle 2-3 Position der Laufwerke**

- 1 Interner 3,5-Zoll-Festplattenlaufwerksschacht
- 2 Externer 3,5-Zoll-Laufwerksschacht für optionale Laufwerke (Speicherkarten-Lesegerät abgebildet)
- 3 Externer 5,25-Zoll-Laufwerksschacht für optionale Laufwerke (optisches Laufwerk abgebildet)

**HINWEIS:** Die Laufwerkskonfiguration auf Ihrem Computer kann sich von der oben dargestellten Laufwerkskonfiguration unterscheiden.

Führen Sie Computer Setup aus, um die Typen und die Speicherkapazitäten der in Ihren Computer eingebauten Speichergeräte zu ermitteln.

# <span id="page-35-0"></span>**Ein- und Ausbauen von Laufwerken**

Beachten Sie die folgenden Hinweise, wenn Sie zusätzliche Laufwerke in Ihren Computer einbauen:

- Das primäre serielle ATA (SATA)-Festplattenlaufwerk muss mit dem primären dunkelblauen SATA-Anschluss auf der Systemplatine verbunden werden, der als SATA0 bezeichnet ist.
- Schließen Sie ein optisches SATA-Laufwerk an den weißen SATA-Anschluss auf der Systemplatine an, der als SATA1 bezeichnet ist.
- Schließen Sie Geräte in der Reihenfolge SATA0, SATA1 und dann SATA2 an.
- Schließen Sie ein optionales, externes eSATA-Adapterkabel an den schwarzen eSATA-Anschluss auf der Systemplatine an.
- Schließen Sie ein USB-Kabel des Speicherkarten-Lesegeräts an den USB-Anschluss auf der Systemplatine an, der als MEDIA gekennzeichnet ist. Wenn das Speicherkarten-Lesegerät über einen 1394-Anschluss verfügt, verbinden Sie das 1394-Kabel mit der 1394-PCI-Karte.
- Das System unterstützt keine parallelen optischen ATA (PATA)-Laufwerke oder PATA-Festplatten.
- Es müssen Führungsschrauben angebracht werden, damit das Laufwerk im Laufwerkskäfig korrekt ausgerichtet ist und fest sitzt. Im Lieferumfang sind zusätzliche Führungsschrauben für die externen Laufwerksschächte enthalten (fünf 6-32-Standardschrauben und vier metrische M3- Schrauben), die vorne am Gehäuse hinter der Blende befestigt sind. Die Standardschrauben mit 6-32-Gewinde werden für eine sekundäre Festplatte benötigt. Alle anderen Laufwerke (außer das primäre Festplattenlaufwerk) verwenden metrische M3-Schrauben. Die im Lieferumfang enthaltenen metrischen Schrauben sind schwarz. Die Standardschrauben sind silber. Wenn Sie das primäre Festplattenlaufwerk wieder einsetzen, müssen Sie die vier silbernen und blauen 6-32- Führungsschrauben zur isolierten Montage von der alten Festplatte entfernen und an der neuen Festplatte anbringen.

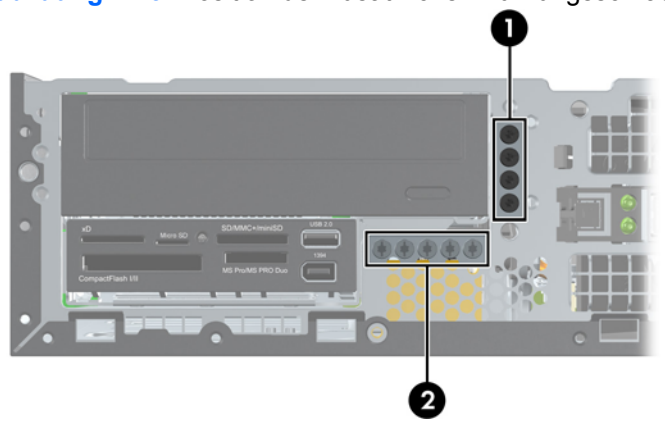

**Abbildung 2-19** Position der zusätzlichen Führungsschrauben

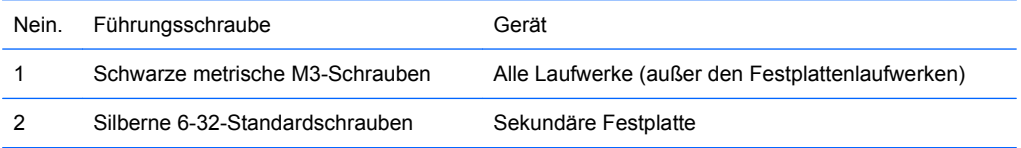

Insgesamt sind im Lieferumfang fünf zusätzliche silberne 6-32-Standardschrauben enthalten. Vier davon werden als Führungsschrauben für eine sekundäre Festplatte benötigt. Die fünfte Schraube dient zur Befestigung der Frontblende (weitere Informationen finden Sie unter ["Frontblendensicherung"](#page-63-0) [auf Seite 58\)](#page-63-0).
<span id="page-36-0"></span>**ACHTUNG:** So vermeiden Sie Datenverlust oder die Beschädigung des Computers bzw. des Laufwerks:

Vor dem Ein- oder Ausbau eines Laufwerks müssen Sie das Betriebssystem ordnungsgemäß herunterfahren, den Computer ausschalten und das Netzkabel ziehen. Wenn der Computer eingeschaltet ist oder sich im Standby-Modus befindet, dürfen keine Laufwerke ausgebaut werden.

Bevor Sie ein Laufwerk berühren, müssen Sie sicherstellen, dass Sie nicht elektrostatisch aufgeladen sind. Vermeiden Sie es, den Anschluss des Laufwerks zu berühren. Weitere Informationen zur Vermeidung von Schäden durch elektrostatische Entladung finden Sie in Anhang D, ["Elektrostatische](#page-65-0) [Entladung" auf Seite 60](#page-65-0).

Gehen Sie vorsichtig mit dem Laufwerk um. Lassen Sie es nicht fallen.

Schieben Sie das Laufwerk nicht gewaltsam in den Laufwerksschacht hinein.

Achten Sie darauf, dass das Laufwerk nicht mit Flüssigkeiten in Berührung kommt, keinen extremen Temperaturen ausgesetzt wird und nicht in die Nähe von Geräten mit magnetischen Feldern, wie Monitoren oder Lautsprechern, gelangt.

Verwenden Sie zum Versenden eines Laufwerks eine Versandtasche mit Luftpolster oder eine andere angemessene Verpackung, und versehen Sie diese mit der Aufschrift "Vorsicht: Zerbrechlich".

## **Laufwerksverbindungen der Systemplatine**

In der folgenden Abbildung und Tabelle sind die Komponenten der Laufwerksverbindungen der Systemplatine dargestellt bzw. aufgeführt.

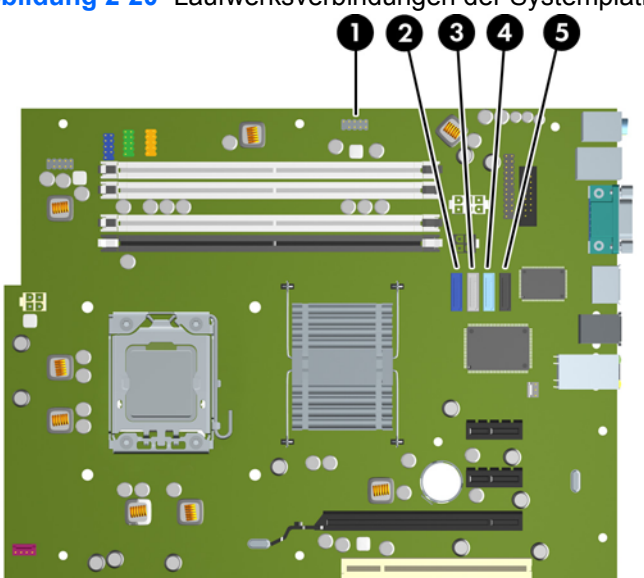

#### **Abbildung 2-20** Laufwerksverbindungen der Systemplatine

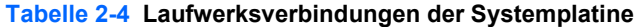

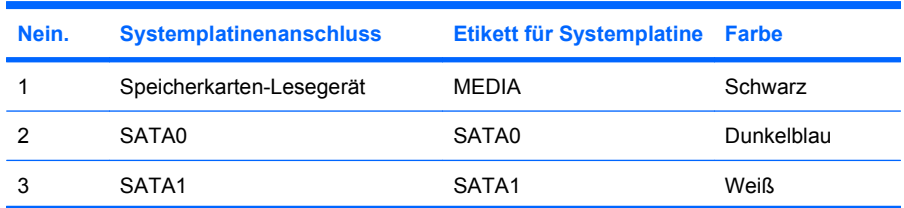

<span id="page-37-0"></span>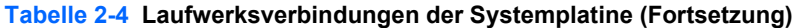

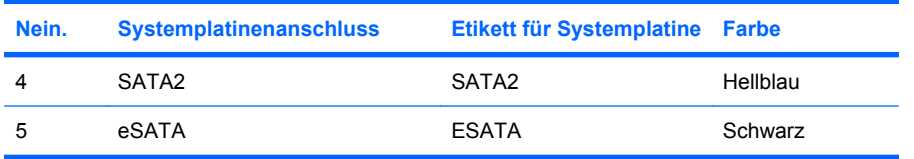

## **Ausbauen eines externen 5,25-Zoll-Laufwerks**

**ACHTUNG:** Im Laufwerk darf sich kein Wechseldatenträger mehr befinden, wenn Sie es aus dem Computer herausnehmen.

So bauen Sie ein externes 5,25-Zoll-Laufwerk aus:

- **1.** Entfernen/deaktivieren Sie alle Sicherheitsvorrichtungen, die das Öffnen des Computers verhindern.
- **2.** Entnehmen Sie alle Wechselmedien wie CDs oder USB-Flash-Laufwerke aus dem Computer.
- **3.** Fahren Sie das Betriebssystem ordnungsgemäß herunter, und schalten Sie den Computer und eventuell vorhandene Peripheriegeräte aus.
- **4.** Ziehen Sie das Netzkabel, und trennen Sie alle Verbindungen zu Peripheriegeräten.
- **ACHTUNG:** Unabhängig vom Betriebsmodus liegt immer Spannung an der Systemplatine an, solange der Computer mit einer Strom führenden Steckdose verbunden ist. Ziehen Sie den Netzstecker, um eine Beschädigung der internen Komponenten des Computers zu verhindern.
- **5.** Wenn der Computer auf einem Standfuß steht, nehmen Sie ihn herunter.
- **6.** Entfernen Sie die Abdeckung des Computers.
- **7.** Stellen Sie den Laufwerkskäfig aufrecht.

**Abbildung 2-21** Aufrechtstellen des Laufwerkskäfigs

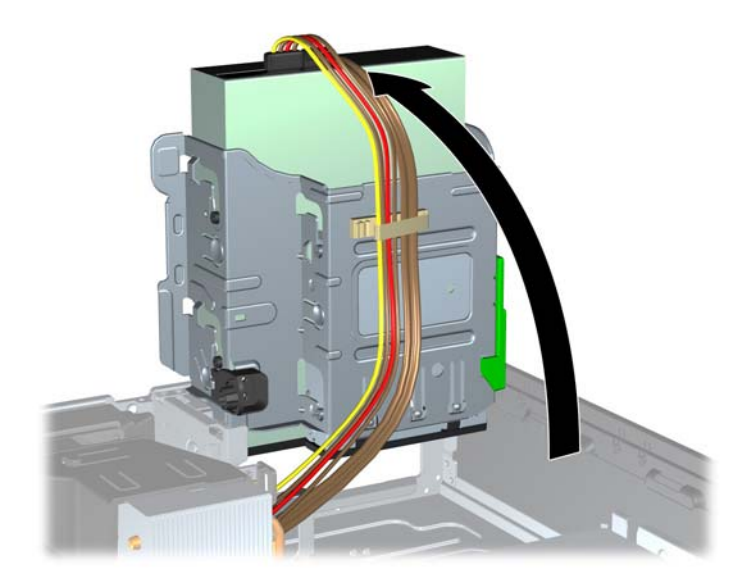

**8.** Wenn Sie ein optisches Laufwerk ausbauen, ziehen Sie das Stromkabel (1) und das Datenkabel (2) auf der Rückseite des optischen Laufwerks ab.

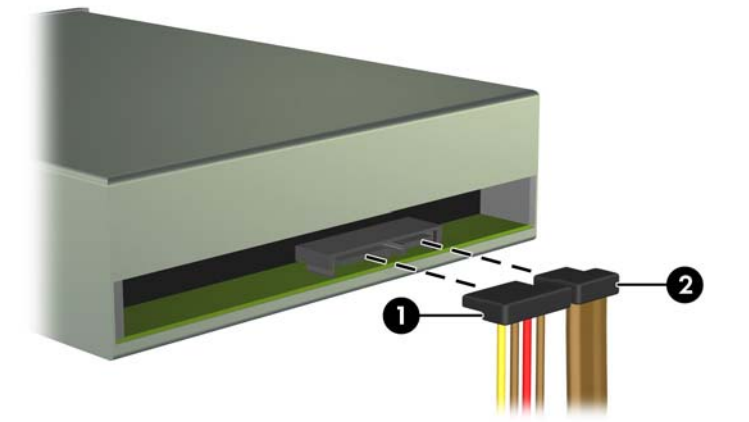

**Abbildung 2-22** Abziehen der Strom- und Datenkabel

- **9.** Drehen Sie den Laufwerkskäfig zurück in die ursprüngliche Position.
	- **ACHTUNG:** Achten Sie darauf, keine Kabel oder Leitungen beim Drehen des Laufwerkskäfigs zu beschädigen.

**Abbildung 2-23** Drehen des Laufwerkskäfigs in die ursprüngliche Position

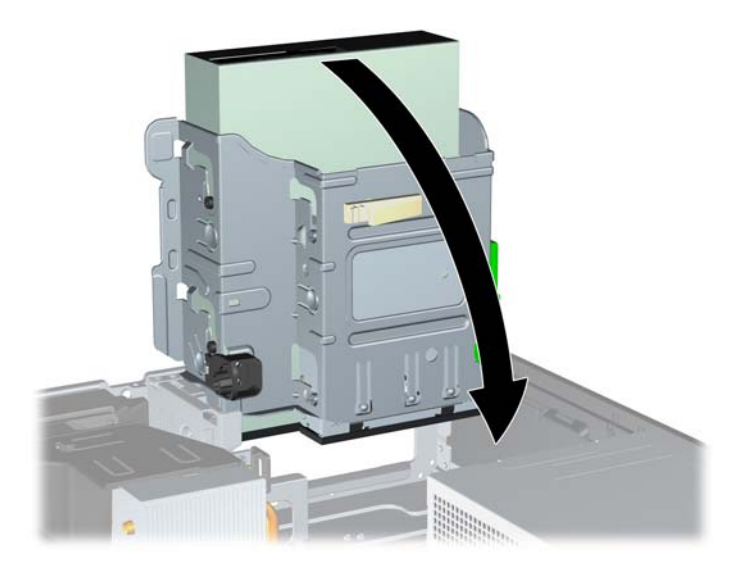

<span id="page-39-0"></span>**10.** Drücken Sie die grüne Laufwerksverriegelung auf der linken Seite des Laufwerks nach unten, um das Laufwerk vom Laufwerkskäfig zu trennen (1). Schieben Sie nun das Laufwerk bis zum Anschlag zurück, während Sie gleichzeitig auf die Laufwerksverriegelung drücken. Nehmen Sie anschließend das Laufwerk nach oben aus dem Laufwerkskäfig (2) heraus.

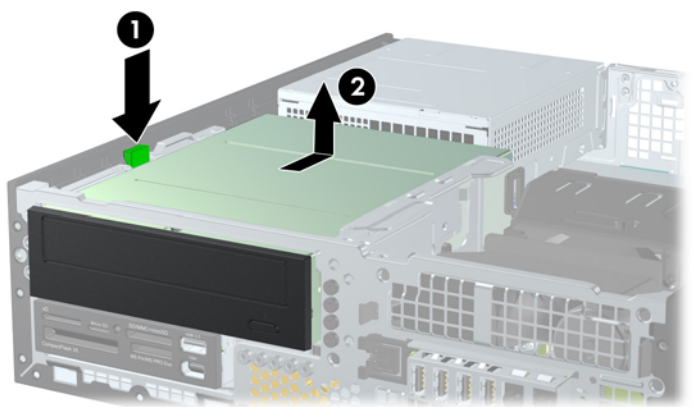

**Abbildung 2-24** Ausbauen des 5,25-Zoll-Laufwerks

**HINWEIS:** Um das Laufwerk wieder einzusetzen, führen Sie die zum Ausbau beschriebenen Schritte in umgekehrter Reihenfolge aus. Wenn Sie ein Laufwerk wieder einsetzen, verwenden Sie zum Einbauen des neuen Laufwerks die vier Führungsschrauben des alten Laufwerks.

## **Einbauen eines optischen Laufwerks in den 5,25-Zoll-Laufwerksschacht**

So bauen Sie ein optionales optisches 5,25-Zoll-Laufwerk ein:

- **1.** Entfernen/deaktivieren Sie alle Sicherheitsvorrichtungen, die das Öffnen des Computers verhindern.
- **2.** Entnehmen Sie alle Wechselmedien wie CDs oder USB-Flash-Laufwerke aus dem Computer.
- **3.** Fahren Sie das Betriebssystem ordnungsgemäß herunter, und schalten Sie den Computer und eventuell vorhandene Peripheriegeräte aus.
- **4.** Ziehen Sie das Netzkabel, und trennen Sie alle Verbindungen zu Peripheriegeräten.
- **ACHTUNG:** Unabhängig vom Betriebsmodus liegt immer Spannung an der Systemplatine an, solange der Computer mit einer Strom führenden Steckdose verbunden ist. Ziehen Sie den Netzstecker, um eine Beschädigung der internen Komponenten des Computers zu verhindern.
- **5.** Wenn der Computer auf einem Standfuß steht, nehmen Sie ihn herunter.
- **6.** Entfernen Sie die Abdeckung des Computers.
- **7.** Wenn Sie ein Laufwerk in einen Schacht einsetzen, der mit einer Laufwerksblende versehen ist, entfernen Sie zunächst die Frontblende und anschließend die Laufwerksblende. Weitere Informationen finden Sie unter ["Entfernen der Laufwerksblenden" auf Seite 15](#page-20-0).
- **8.** Setzen Sie vier metrische M3-Führungsschrauben in die unteren Bohrungen auf beiden Seiten des Laufwerks ein. Im Lieferumfang befinden sich vier zusätzliche metrische M3-Führungsschrauben, die vorne am Gehäuse unter der Frontblende befestigt sind. Die metrischen M3-Schrauben sind schwarz. Unter ["Ein- und Ausbauen von Laufwerken" auf Seite 30](#page-35-0) finden Sie eine Abbildung mit der Lage der zusätzlichen metrischen M3-Führungsschrauben.
	- **ACHTUNG:** Verwenden Sie als Führungsschrauben nur 5 mm lange Schrauben. Längere Schrauben können die inneren Laufwerkskomponenten beschädigen.
	- **F** HINWEIS: Verwenden Sie bei einem Laufwerksaustausch die vier M3-Führungsschrauben des ursprünglichen Laufwerks für das neue Laufwerk.

**Abbildung 2-25** Installieren von Führungsschrauben am optischen Laufwerk

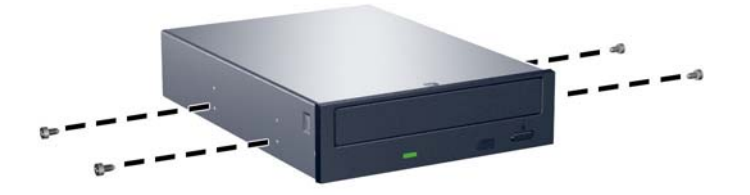

**9.** Setzen Sie das Laufwerk mit den Führungsschrauben in die J-förmigen Schlitze im Laufwerksschacht ein. Schieben Sie das Laufwerk dann nach vorne, bis es einrastet.

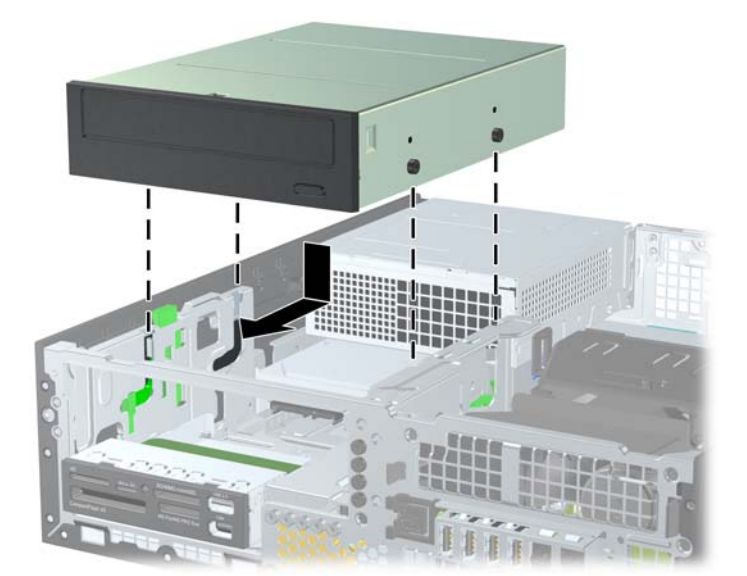

**Abbildung 2-26** Einbauen des optischen Laufwerks

**10.** Stellen Sie den Laufwerkskäfig aufrecht.

**Abbildung 2-27** Aufrechtstellen des Laufwerkskäfigs

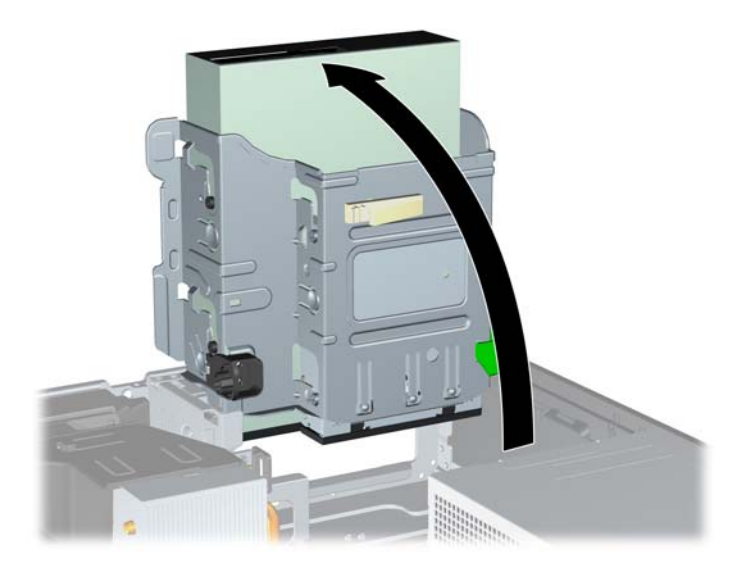

- **11.** Schließen Sie das SATA-Datenkabel an den weißen Anschluss auf der Systemplatine an, der als SATA1 bezeichnet ist.
- **12.** Verlegen Sie das Datenkabel durch die Kabelführungen.
	- **ACHTUNG:** Die beiden Kabelführungen verhindern, dass das Datenkabel beim Anheben oder Absenken des Laufwerkskäfigs gequetscht wird. Eine Kabelführung befindet sich auf der Unterseite des Laufwerkskäfigs. Die andere Kabelführung befindet sich auf dem Gehäuserahmen auf der Unterseite des Laufwerkskäfigs. Vergewissern Sie sich, dass das Datenkabel durch diese Führungen verlegt ist, bevor Sie es an das optische Laufwerk anschließen.
- **13.** Schließen Sie das Stromkabel (1) und das Datenkabel (2) auf der Rückseite des optischen Laufwerks an.

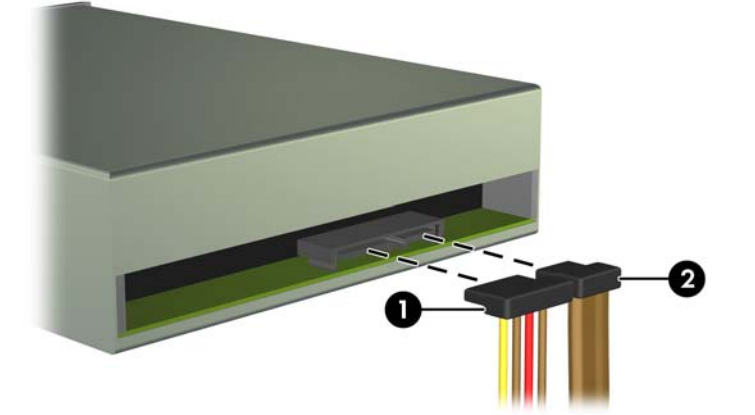

**Abbildung 2-28** Anschließen der Strom- und Datenkabel

- <span id="page-42-0"></span>**14.** Drehen Sie den Laufwerkskäfig zurück in die ursprüngliche Position.
	- **ACHTUNG:** Achten Sie darauf, keine Kabel oder Leitungen beim Drehen des Laufwerkskäfigs zu beschädigen.

**Abbildung 2-29** Drehen des Laufwerkskäfigs in die ursprüngliche Position

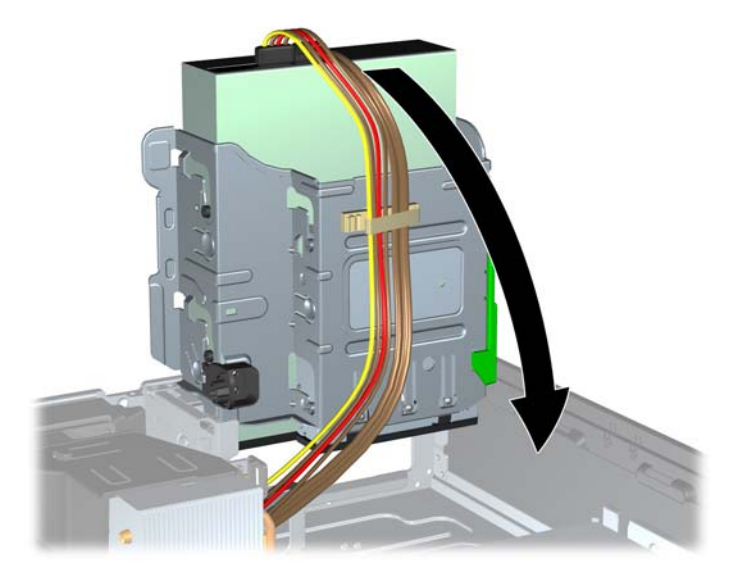

- **15.** Setzen Sie die Abdeckung wieder auf.
- **16.** Wenn der Computer auf einem Standfuß platziert war, stellen Sie ihn wieder darauf.
- **17.** Stecken Sie den Netzstecker wieder ein, und schalten Sie den Computer ein.
- **18.** Verriegeln Sie die Sicherheitsvorrichtungen, die beim Entfernen der Abdeckung gelöst wurden.

Das Laufwerk wird automatisch erkannt und der Computer neu konfiguriert.

## **Ausbauen eines externen 3,5-Zoll-Laufwerks**

**ACHTUNG:** Im Laufwerk darf sich kein Wechseldatenträger mehr befinden, wenn Sie es aus dem Computer herausnehmen.

Das 3,5-Zoll-Laufwerk sitzt unterhalb des 5,25-Zoll-Laufwerks. Bevor Sie das externe 3,5-Zoll-Laufwerk entfernen, müssen Sie das externe 5,25-Zoll-Laufwerk ausbauen.

- 1. Führen Sie die in ["Ausbauen eines externen 5,25-Zoll-Laufwerks" auf Seite 32](#page-37-0) beschriebenen Schritte aus, um das 5,25-Zoll-Laufwerk zu entfernen und auf das 3,5-Zoll-Laufwerk zuzugreifen.
	- **ACHTUNG:** Vergewissern Sie sich, dass Sie den Computer ausgeschaltet und den Netzstecker aus der Steckdose gezogen haben, bevor Sie fortfahren.
- **2.** Ziehen Sie die Laufwerkskabel an der Rückseite des Laufwerks ab, oder wenn Sie ein Speicherkarten-Lesegerät entfernen – ziehen Sie die USB- und 1394-Kabel wie in den folgenden Abbildungen dargestellt von der Systemplatine ab.
	- **HINWEIS:** Bei manchen Modellen verfügt das Speicherkarten-Lesegerät nicht über einen 1394-Anschluss oder ein 1394-Kabel.

**Abbildung 2-30** Trennen des USB-Kabels vom Speicherkarten-Lesegerät

**Abbildung 2-31** Trennen des 1394-Kabels vom Speicherkarten-Lesegerät

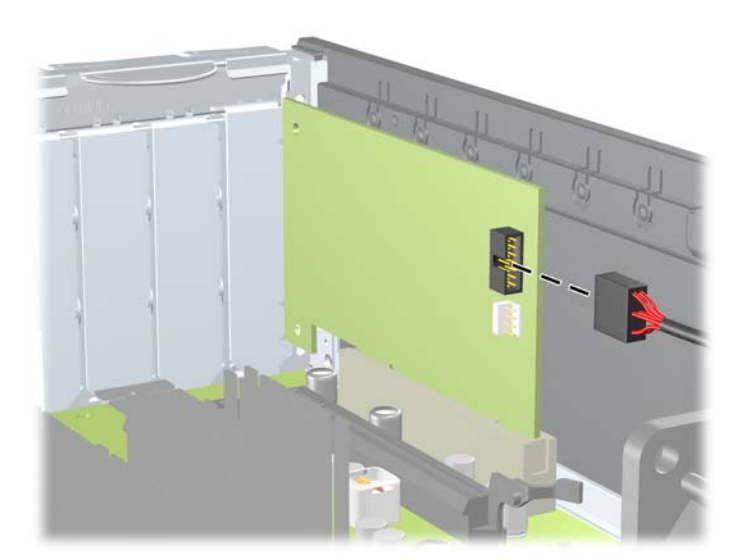

<span id="page-44-0"></span>**3.** Drücken Sie die grüne Laufwerksverriegelung auf der linken Seite des Laufwerks nach unten, um das Laufwerk vom Laufwerkskäfig zu trennen (1). Schieben Sie nun das Laufwerk bis zum Anschlag zurück, während Sie gleichzeitig auf die Laufwerksverriegelung drücken. Nehmen Sie anschließend das Laufwerk nach oben aus dem Laufwerkskäfig (2) heraus.

**Abbildung 2-32** Ausbauen eines 3,5-Zoll-Laufwerks (Speicherkarten-Lesegerät abgebildet)

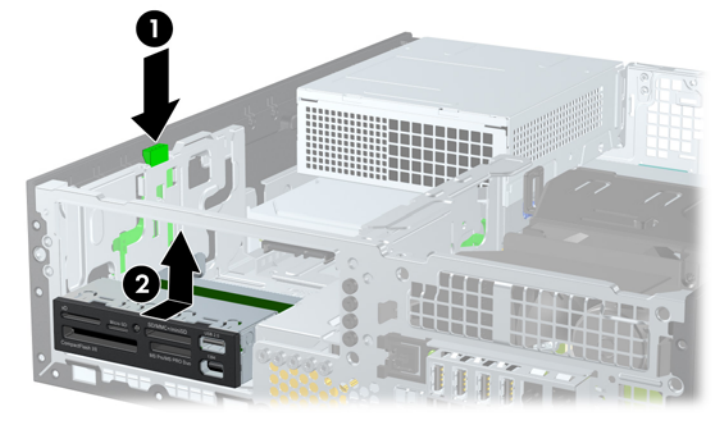

**HINWEIS:** Zum Wiedereinsetzen des 3,5-Zoll-Laufwerks führen Sie diese Schritte in umgekehrter Reihenfolge durch.

Verwenden Sie beim Austausch eines 3,5-Zoll-Laufwerks die vier Führungsschrauben des alten Laufwerks für das neue Laufwerk.

## **Einbauen eines Laufwerks in den externen 3,5-Zoll-Laufwerksschacht**

Der 3,5-Zoll-Laufwerksschacht sitzt unterhalb des 5,25-Zoll-Laufwerks. So bauen Sie ein Laufwerk in den externen 3,5-Zoll-Laufwerksschacht ein:

- **HINWEIS:** Verwenden Sie Führungsschrauben, um sicherzustellen, dass das Laufwerk richtig an seinem Platz sitzt. Im Lieferumfang des Computers sind zusätzliche Führungsschrauben für die externen Laufwerksschächte enthalten (vier 6-32-Schrauben und vier metrische M3-Schrauben), die vorne am Gehäuse unter der Frontblende befestigt sind. Für sekundäre Festplatten benötigen Sie Standardschrauben mit 6-32-Gewinde. Alle anderen Laufwerke (ausgenommen der primären Festplatte) benötigen metrische M3-Schrauben. Die von HP mitgelieferten metrischen M3-Schrauben sind schwarz, die Standardschrauben mit 6-32-Gewinde sind silberfarben. Eine Abbildung der Position der Führungsschrauben finden Sie unter ["Ein- und Ausbauen von Laufwerken" auf Seite 30](#page-35-0).
	- **1.** Führen Sie die in ["Ausbauen eines externen 5,25-Zoll-Laufwerks" auf Seite 32](#page-37-0) beschriebenen Schritte aus, um das 5,25-Zoll-Laufwerk zu entfernen und auf den 3,5-Zoll-Laufwerksschacht zuzugreifen.
	- **ACHTUNG:** Vergewissern Sie sich, dass Sie den Computer ausgeschaltet und den Netzstecker aus der Steckdose gezogen haben, bevor Sie fortfahren.
	- **2.** Wenn Sie ein Laufwerk in einen Schacht einsetzen, der mit einer Laufwerksblende versehen ist, entfernen Sie zunächst die Frontblende und anschließend die Laufwerksblende. Weitere Informationen finden Sie unter ["Entfernen der Laufwerksblenden" auf Seite 15](#page-20-0).

<span id="page-45-0"></span>**3.** Setzen Sie das Laufwerk mit den Führungsschrauben in die J-förmigen Schlitze im Laufwerksschacht ein. Schieben Sie das Laufwerk dann nach vorne, bis es einrastet.

**Abbildung 2-33** Einbauen eines Laufwerks in den 3,5-Zoll-Laufwerksschacht (Speicherkarten-Lesegerät abgebildet)

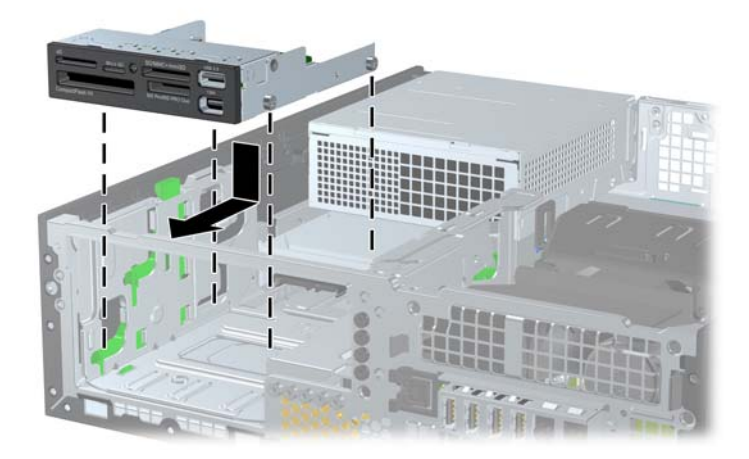

- **4.** Schließen Sie die Laufwerkskabel an:
	- **a.** Beim Einbau einer zweiten Festplatte schließen Sie die Strom- und Datenkabel auf der Rückseite des Laufwerks an und verbinden das andere Ende des Datenkabels mit dem nächsten freien (nicht belegten) SATA-Anschluss auf der Systemplatine. Berücksichtigen Sie dabei die Nummerierung der Anschlüsse.
	- **b.** Ein Speicherkarten-Lesegerät schließen Sie an, indem Sie das USB-Kabel des Speicherkarten-Lesegeräts an den USB-Anschluss auf der Systemplatine anschließen, der als MEDIA gekennzeichnet ist. Wenn das Speicherkarten-Lesegerät über einen 1394- Anschluss verfügt, verbinden Sie das 1394-Kabel mit der 1394-PCI-Karte.
	- **FINWEIS:** Unter ["Laufwerksverbindungen der Systemplatine" auf Seite 31](#page-36-0) finden Sie eine Abbildung der Komponenten auf der Systemplatine zum Anschluss von Laufwerken
- **5.** Bringen Sie das 5,25-Zoll-Laufwerk wieder an.
- **6.** Bringen Sie die Frontblende und die Gehäuseabdeckung wieder an.
- **7.** Wenn der Computer auf einem Standfuß platziert war, stellen Sie ihn wieder darauf.
- **8.** Stecken Sie den Netzstecker wieder ein, und schalten Sie den Computer ein.
- **9.** Verriegeln Sie die Sicherheitsvorrichtungen, die beim Entfernen der Abdeckung gelöst wurden.

## **Entfernen und Wiedereinsetzen des primären internen 3,5-Zoll-SATA-Festplattenlaufwerks**

**F** HINWEIS: Das System unterstützt keine parallelen ATA (PATA)-Festplattenlaufwerke.

Bevor Sie die alte Festplatte ausbauen, sollten Sie unbedingt die darauf gespeicherten Daten sichern, damit Sie sie auf die neue Festplatte übertragen können.

Das vorinstallierte 3,5-Zoll-Festplattenlaufwerk befindet sich unter dem Netzteil. So bauen Sie die Festplatte aus und wieder ein:

- **1.** Entfernen/deaktivieren Sie alle Sicherheitsvorrichtungen, die das Öffnen des Computers verhindern.
- **2.** Entnehmen Sie alle Wechselmedien wie CDs oder USB-Flash-Laufwerke aus dem Computer.
- **3.** Fahren Sie das Betriebssystem ordnungsgemäß herunter, und schalten Sie den Computer und eventuell vorhandene Peripheriegeräte aus.
- **4.** Ziehen Sie das Netzkabel, und trennen Sie alle Verbindungen zu Peripheriegeräten.
- **ACHTUNG:** Unabhängig vom Betriebsmodus liegt immer Spannung an der Systemplatine an, solange der Computer mit einer Strom führenden Steckdose verbunden ist. Ziehen Sie den Netzstecker, um eine Beschädigung der internen Komponenten des Computers zu verhindern.
- **5.** Wenn der Computer auf einem Standfuß steht, nehmen Sie ihn herunter.
- **6.** Entfernen Sie die Abdeckung des Computers.
- **7.** Bringen Sie den Laufwerkskäfig für externe Laufwerke in aufrechte Position.

**Abbildung 2-34** Aufrechtstellen des Laufwerkskäfigs

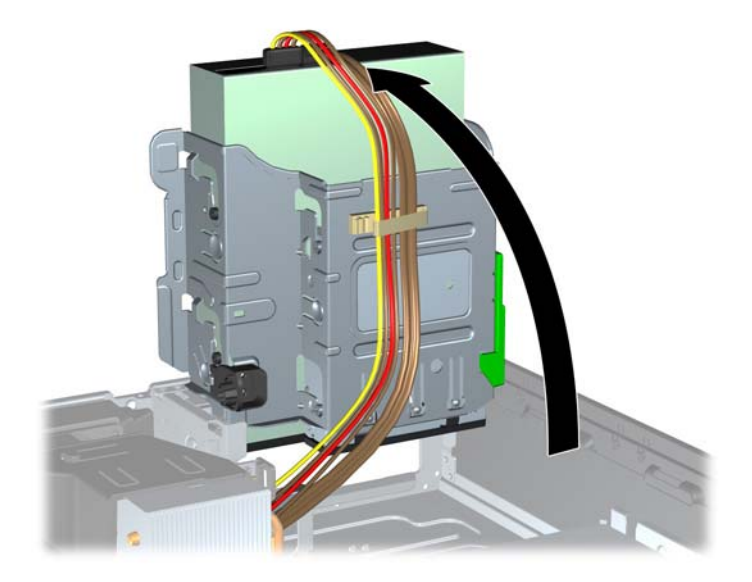

**8.** Bringen Sie das Netzteil in aufrechte Position. Das Festplattenlaufwerk befindet sich unter dem Netzteil.

**Abbildung 2-35** Aufstellen des Netzteils

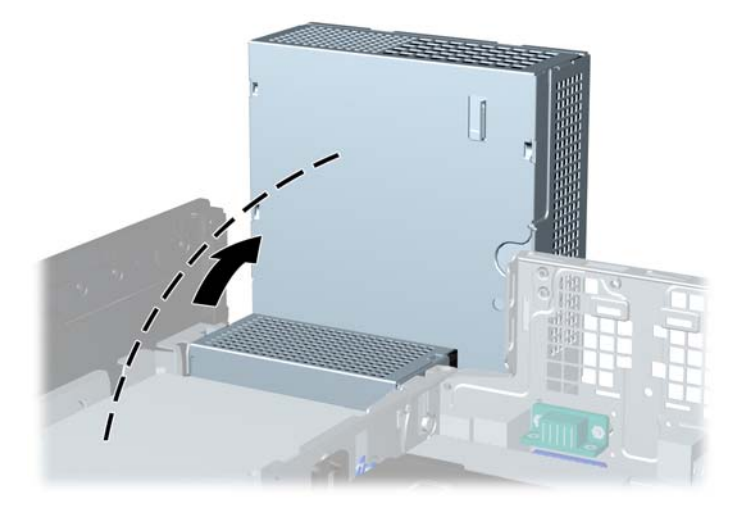

**9.** Ziehen Sie das Stromkabel (1) und das Datenkabel (2) auf der Rückseite des Festplattenlaufwerks ab.

**Abbildung 2-36** Abziehen der Strom- und Datenkabel vom Festplattenlaufwerk

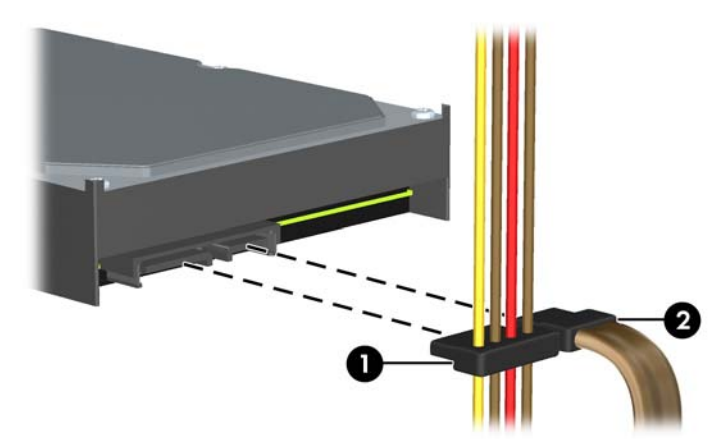

**10.** Drücken Sie auf den grünen Freigaberiegel neben dem Festplattenlaufwerk (1). Schieben Sie das Laufwerk bei gedrücktem Riegel bis zum Anschlag nach vorne, und nehmen Sie es nach oben aus dem Schacht heraus (2).

**Abbildung 2-37** Ausbauen der Festplatte

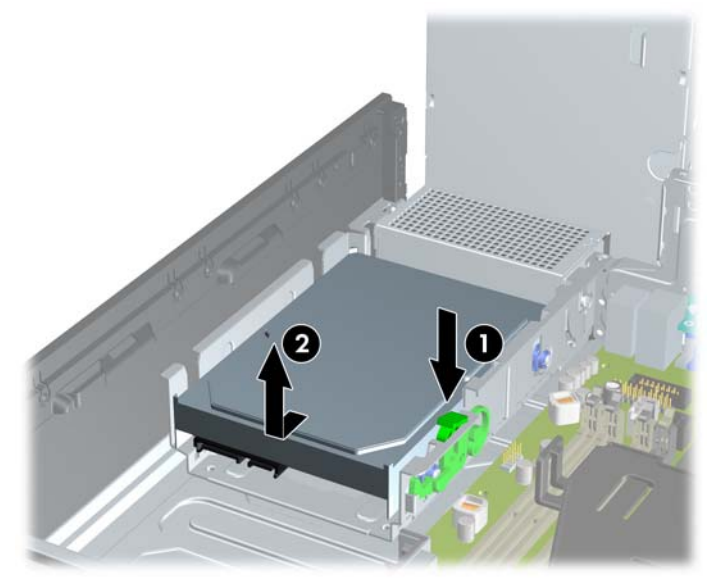

**11.** Wenn Sie ein Festplattenlaufwerk einbauen möchten, müssen Sie die silberfarbenen und blauen Führungsschrauben zur isolierten Montage aus der alten Festplatte entfernen und in die neue Festplatte eindrehen.

**Abbildung 2-38** Anbringen der Festplattenführungsschrauben

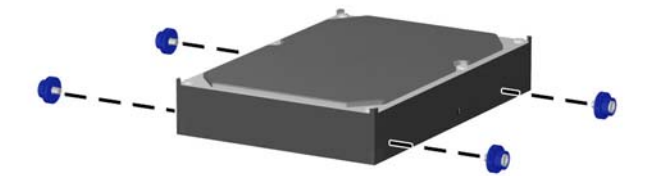

<span id="page-49-0"></span>**12.** Richten Sie die Führungsschrauben an den Steckplätzen am Laufwerksgehäuse aus, drücken Sie das Laufwerk nach unten in den Schacht hinein, und schieben Sie es so weit wie möglich nach hinten, bis es einrastet.

**Abbildung 2-39** Einbauen der Festplatte

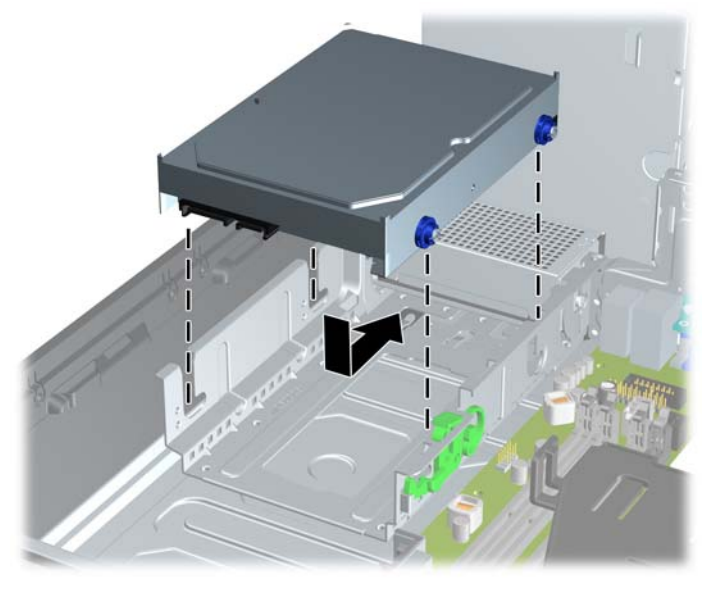

- **13.** Schließen Sie die Strom- und Datenkabel auf der Rückseite der Festplatte an.
- **HINWEIS:** Vergewissern Sie sich beim Einbau der primären Festplatte, dass die SATA- und Netzkabel durch die Kabelführung auf der Unterseite des Gehäuserahmens hinter der Festplatte geführt werden.

Wenn das System nur über ein SATA-Festplattenlaufwerk verfügt, muss das Datenkabel an den dunkelblauen, mit SATA0 gekennzeichneten Anschluss auf der Systemplatine angeschlossen werden, um Leistungsprobleme der Festplatte zu vermeiden.

- **14.** Bringen Sie den Laufwerkskäfig für externe Laufwerke und das Netzteil in ihre normale Position (nach unten).
- **15.** Bringen Sie die Abdeckung wieder an.
- **16.** Wenn der Computer auf einem Standfuß platziert war, stellen Sie ihn wieder darauf.
- **17.** Stecken Sie den Netzstecker wieder ein, und schalten Sie den Computer ein.
- **18.** Verriegeln Sie die Sicherheitsvorrichtungen, die beim Entfernen der Abdeckung gelöst wurden.

## **Entfernen und Wiedereinsetzen eines 3,5-Zoll-SATA-Wechselfestplattenlaufwerks**

Einige Modelle sind mit einem SATA-Wechselfestplattengehäuse im externen 5,25-Zoll-Laufwerksschacht konfiguriert. Die Festplatte befindet sich in einer Halterung, die schnell und einfach aus dem Laufwerksschacht entfernt werden kann. So nehmen Sie ein Laufwerk aus der Halterung und setzen es wieder ein:

- **HINWEIS:** Bevor Sie die alte Festplatte ausbauen, sollten Sie unbedingt die darauf gespeicherten Daten sichern, damit Sie sie auf die neue Festplatte übertragen können.
	- **1.** Entsperren Sie die Festplattenhalterung mit dem bereitgestellten Schlüssel, und ziehen Sie die Halterung aus dem Gehäuse heraus.
	- **2.** Entfernen Sie die Schraube von der Rückseite der Halterung (1), und ziehen Sie dann die obere Abdeckung von der Halterung (2).

**Abbildung 2-40** Entfernen der Halterungsabdeckung

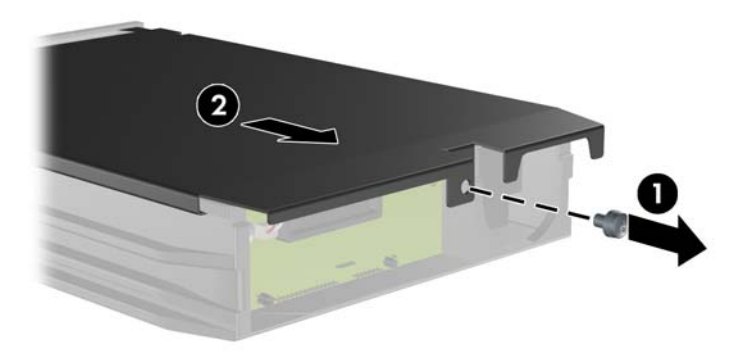

**3.** Entfernen Sie den Klebestreifen, der den Thermosensor oben an der Festplatte fixiert (1), und entfernen Sie den Thermosensor von der Halterung (2).

**Abbildung 2-41** Entfernen des Thermosensors

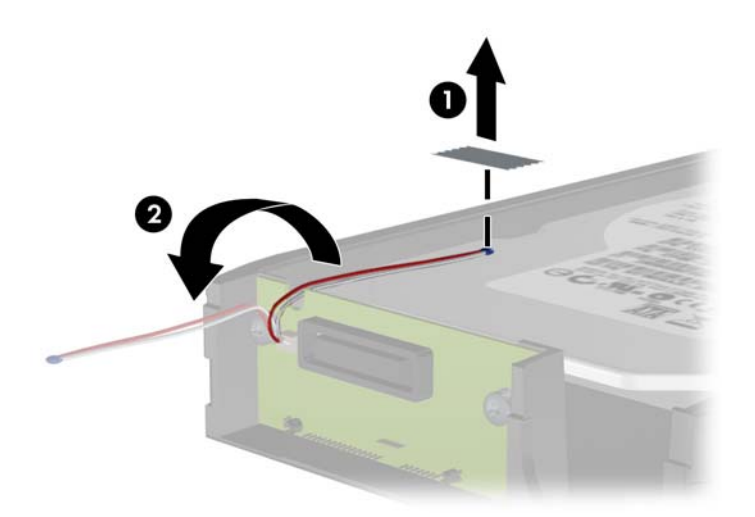

**4.** Entfernen Sie die vier Schrauben vom unteren Teil der Festplattenhalterung.

**Abbildung 2-42** Entfernen der Sicherheitsschrauben

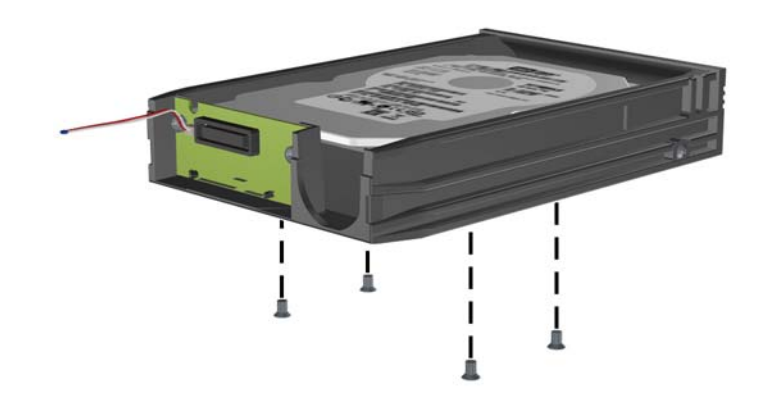

**5.** Schieben Sie die Festplatte wieder hinein, um sie von der Halterung zu lösen, und heben Sie sie an und aus der Halterung heraus.

**Abbildung 2-43** Ausbauen der Festplatte

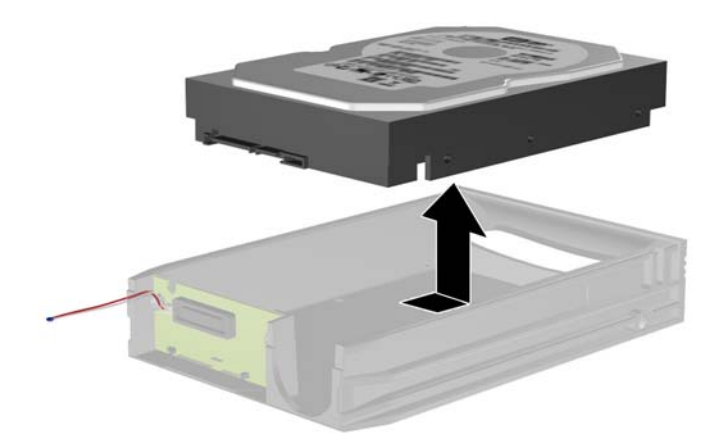

**6.** Platzieren Sie die neue Festplatte in der Halterung, und schieben Sie die Festplatte wieder hinein, so dass sie im SATA-Anschluss auf der Platine der Halterung sitzt. Stellen Sie sicher, dass der Anschluss an der Festplatte vollständig in den Anschluss auf der Platine der Halterung hineingedrückt ist.

**Abbildung 2-44** Wiedereinsetzen des Festplattenlaufwerks

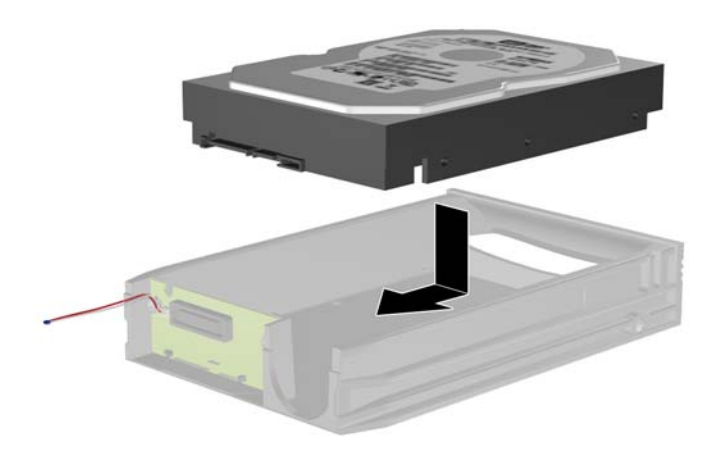

**7.** Bringen Sie die vier Schrauben wieder am unteren Teil der Halterung an, um das Laufwerk sicher zu befestigen.

**Abbildung 2-45** Anbringen der Sicherheitsschrauben

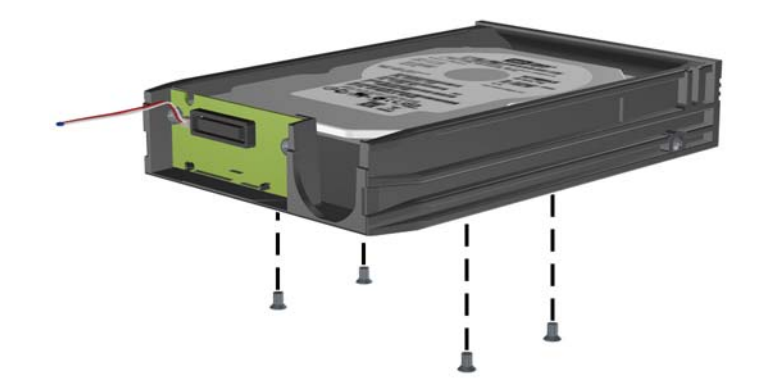

**8.** Platzieren Sie den Thermosensor oben auf der Festplatte an einer Position, die das Etikett nicht bedeckt (1), und befestigen Sie den Thermosensor mit dem Klebestreifen oben auf der Festplatte (2).

**Abbildung 2-46** Anbringen des Thermosensors

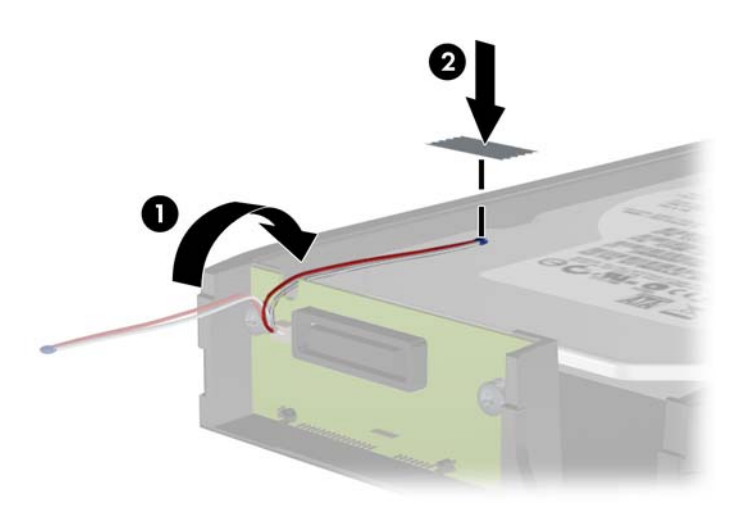

**9.** Schieben Sie die Abdeckung auf die Halterung (1), und ziehen Sie die Schraube an der Rückseite der Halterung wieder an, um die Abdeckung zu befestigen (2).

**Abbildung 2-47** Anbringen der Halterungsabdeckung

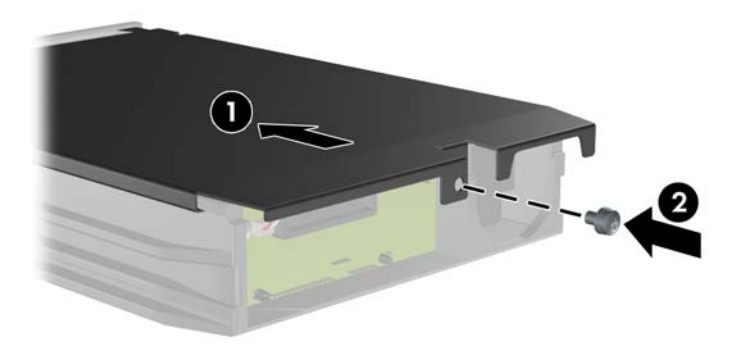

- **10.** Schieben Sie die Festplattenhalterung in das Gehäuse am Computer, und sperren Sie es mit dem bereitgestellten Schlüssel.
	- **HINWEIS:** Die Halterung muss verriegelt sein, damit die Festplatte mit Strom versorgt werden kann.

# <span id="page-54-0"></span>**A Technische Daten**

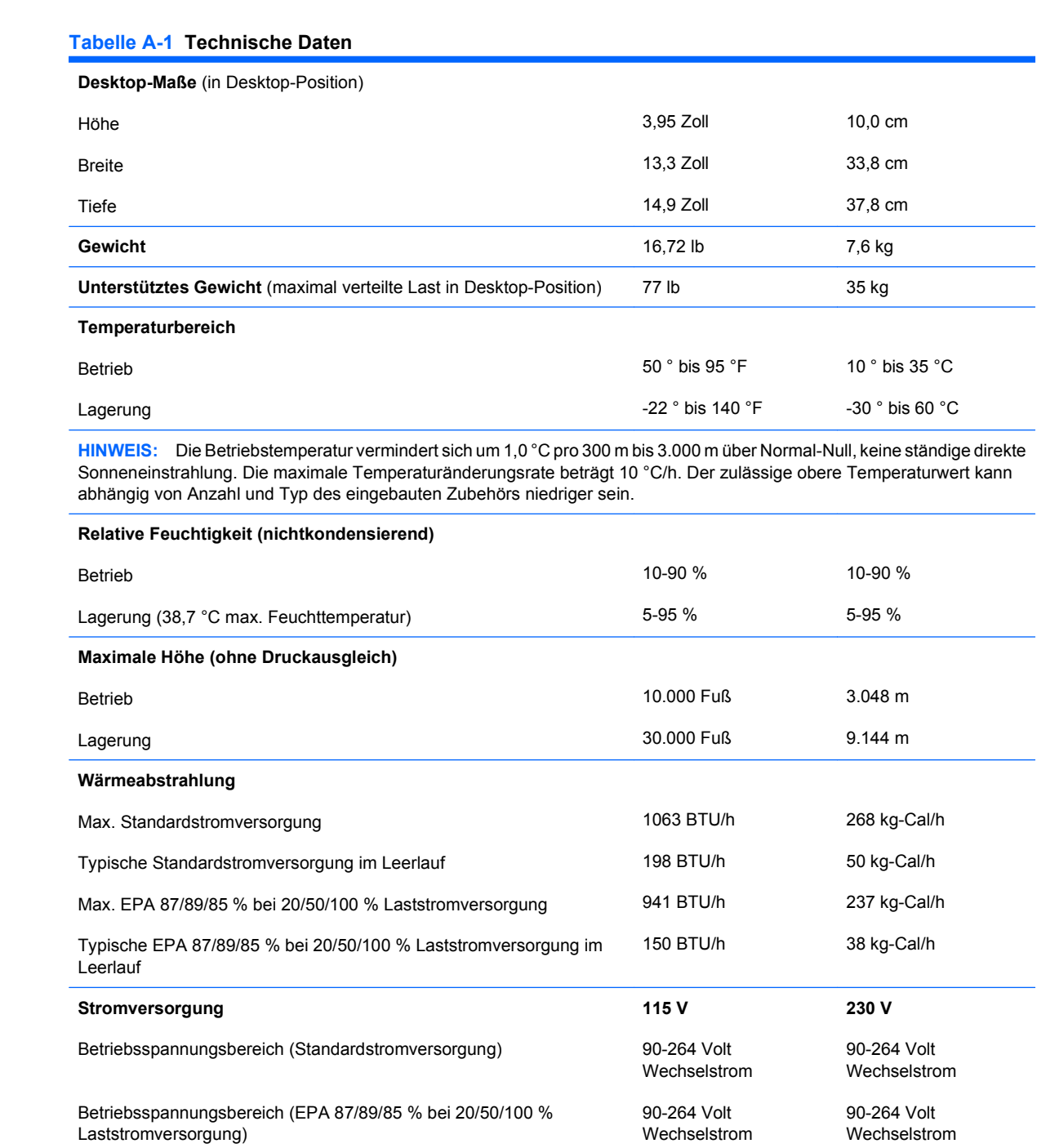

#### **Tabelle A-1 Technische Daten (Fortsetzung)**

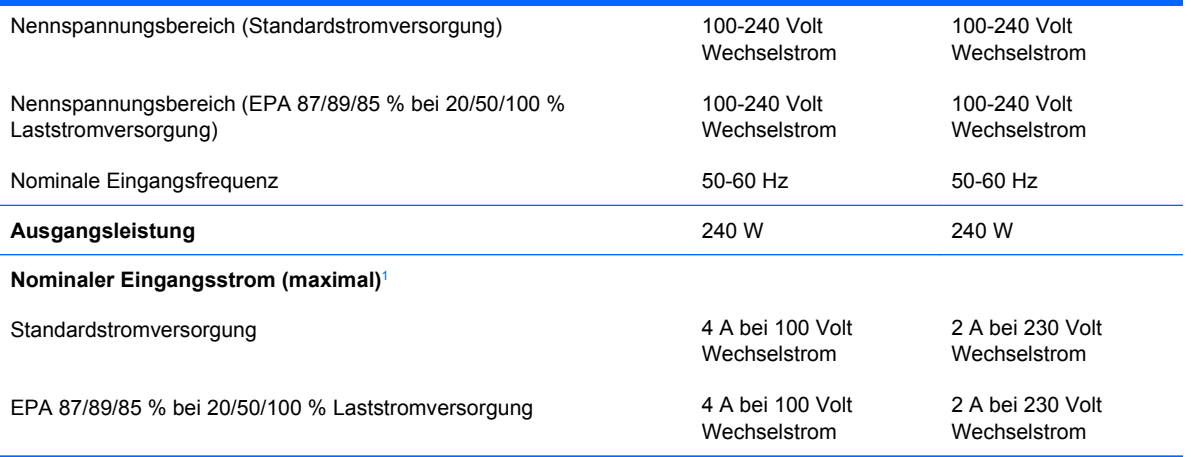

<sup>1</sup> Dieses Gerät verfügt über ein Netzteil mit aktiver Leistungsfaktorkorrektur. Dadurch erfüllt das System die Anforderungen für das zum Gebrauch in Ländern der Europäischen Union vorgeschriebene CE-Zeichen. Darüber hinaus bietet das Netzteil mit aktiver Leistungsfaktorkorrektur den zusätzlichen Vorteil, dass kein Eingangsspannungsumschalter erforderlich ist.

# <span id="page-56-0"></span>**B Batterieaustausch**

Die mitgelieferte Batterie versorgt die Echtzeituhr des Computers mit Strom. Tauschen Sie die im Computer vorhandene Batterie nur gegen eine Batterie desselben Typs aus. Der Computer wird mit einer Lithium-Knopfzelle mit 3 Volt geliefert.

**VORSICHT!** Der Computer ist mit einer internen Lithium-Mangandioxid-Batterie ausgestattet. Falls die Batterie nicht sachgemäß behandelt wird, besteht Brand- und Verletzungsgefahr. Beachten Sie die folgenden Hinweise, um Verletzungen zu vermeiden:

Laden Sie die Batterie nicht wieder auf.

Setzen Sie die Batterie keinen Temperaturen über 60 °C aus.

Bauen Sie weder Batterie noch Akku auseinander, quetschen Sie sie nicht, stechen Sie nicht hinein, und schließen Sie die Kontakte nicht kurz. Die Batterie bzw. der Akku darf außerdem weder Wasser noch Feuer ausgesetzt werden.

Tauschen Sie die Batterie nur gegen geeignete HP Ersatzprodukte aus.

**ACHTUNG:** Tauschen Sie die Batterie nur gegen geeignete HP Ersatzprodukte aus. Sichern Sie vor dem Austauschen der Batterie unbedingt die CMOS-Einstellungen des Computers.

Statische Elektrizität kann die elektronischen Komponenten des Computers oder der optionalen Geräte beschädigen. Bevor Sie mit der Arbeit an den Komponenten beginnen, sollten Sie daher einen geerdeten Metallgegenstand berühren, um sich elektrostatisch zu entladen.

**E** HINWEIS: Die Lebensdauer der Lithiumbatterie kann verlängert werden, indem der Computer an eine stromführende Netzsteckdose angeschlossen wird bzw. bleibt. Die Lithiumbatterie gibt nur dann Strom ab, wenn der Computer NICHT an eine Netzsteckdose angeschlossen ist.

HP empfiehlt seinen Kunden, gebrauchte elektronische Geräte und Komponenten, HP Originaltintenpatronen und wiederaufladbare Akkus zu recyceln. Weitere Informationen zu Recycling-Programmen finden Sie unter<http://www.hp.com/recycle>.

- **1.** Entfernen/deaktivieren Sie alle Sicherheitsvorrichtungen, die das Öffnen des Computers verhindern.
- **2.** Entnehmen Sie alle Wechselmedien wie CDs oder USB-Flash-Laufwerke aus dem Computer.
- **3.** Fahren Sie das Betriebssystem ordnungsgemäß herunter, und schalten Sie den Computer und eventuell vorhandene Peripheriegeräte aus.
- **4.** Ziehen Sie das Netzkabel, und trennen Sie alle Verbindungen zu Peripheriegeräten.
- **ACHTUNG:** Unabhängig vom Betriebsmodus liegt immer Spannung an der Systemplatine an, solange der Computer mit einer Strom führenden Steckdose verbunden ist. Ziehen Sie den Netzstecker, um eine Beschädigung der internen Komponenten des Computers zu verhindern.
- **5.** Wenn der Computer auf einem Standfuß steht, nehmen Sie ihn herunter.
- **6.** Entfernen Sie die Abdeckung des Computers.
- **7.** Suchen Sie die Batterie und deren Halterung auf der Systemplatine.
- **HINWEIS:** Bei manchen Computermodellen müssen Sie unter Umständen eine interne Komponente herausnehmen, um die Batterie austauschen zu können.
- **8.** Führen Sie je nach Typ der Batteriehalterung auf der Systemplatine die folgenden Schritte aus, um die Batterie auszutauschen.

**Typ 1**

**a.** Nehmen Sie die Batterie nach oben aus der Halterung heraus.

**b.** Setzen Sie die neue Batterie mit dem Pluspol (+) nach oben in die Halterung ein. Die Batterie arretiert beim Einsetzen automatisch in der richtigen Position.

#### **Typ 2**

**a.** Um die Batterie aus der Halterung zu lösen, drücken Sie auf die an einer Seite über die Batterie hinausstehende Metallklammer. Die Batterie springt aus der Halterung, und Sie können sie herausnehmen (1).

**Abbildung B-1** Herausnehmen einer Knopfzelle (Typ1)

**b.** Um die neue Batterie einzusetzen, schieben Sie die Austauschbatterie mit dem Pluspol obenliegend an einer Seite unter die Halterungslippe. Drücken Sie die andere Seite der Batterie nach unten, bis die Batterie durch die Klammer gesichert ist (2).

**Abbildung B-2** Herausnehmen und Einsetzen einer Knopfzelle (Typ2)

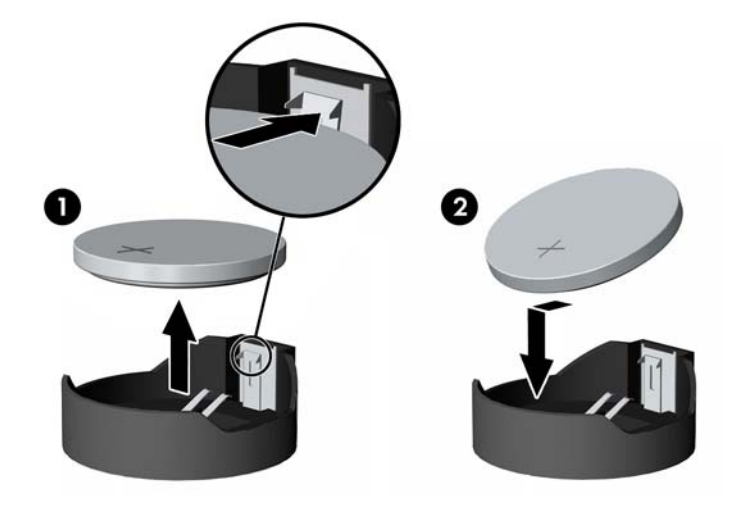

#### **Typ 3**

- **a.** Drücken Sie die Halteklammer (1) der Batterie nach hinten, und nehmen Sie die Batterie heraus (2).
- **b.** Setzen Sie die neue Batterie ein, und bringen Sie die Halteklammer wieder in die richtige Position.

**Abbildung B-3** Herausnehmen einer Knopfzelle (Typ3)

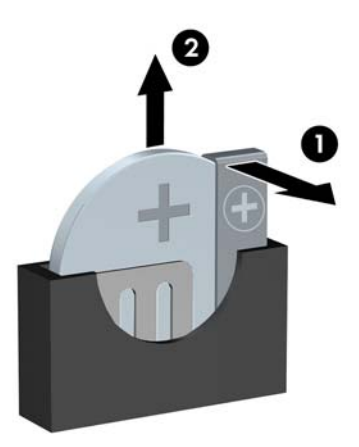

- **HINWEIS:** Nachdem die Batterie ausgetauscht wurde, schließen Sie den Vorgang mit folgenden Schritten ab.
- **9.** Setzen Sie die Abdeckung wieder auf.
- **10.** Wenn der Computer auf einem Standfuß platziert war, stellen Sie ihn wieder darauf.
- **11.** Stecken Sie den Netzstecker ein, und schalten Sie den Computer ein.
- **12.** Legen Sie das Datum und die Uhrzeit, Ihre Kennwörter und spezielle Systemeinstellungen mit Hilfe von Computer Setup erneut fest.
- **13.** Verriegeln Sie die Sicherheitsvorrichtungen, die beim Entfernen der Abdeckung gelöst wurden.

# <span id="page-60-0"></span>**C Externe Sicherheitsgeräte**

**HINWEIS:** Weitere Informationen zu Datensicherheitsfunktionen finden Sie im Desktop Management-Handbuch und im HP ProtectTools Security Manager-Handbuch (bestimmte Modelle) unter <http://www.hp.com>.

## **Anbringen eines Sicherheitsschlosses**

Die unten und auf den folgenden Seiten abgebildeten Sicherheitsschlösser können zur Sicherung des Computers verwendet werden.

## **HP/Kensington MicroSaver Security Cable Lock**

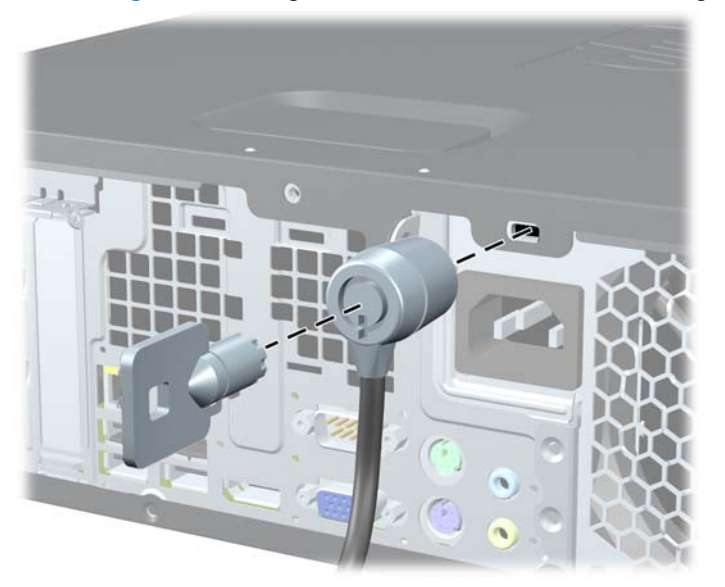

**Abbildung C-1** Anbringen einer Kabel-Diebstahlsicherung

## <span id="page-61-0"></span>**Vorhängeschloss**

**Abbildung C-2** Anbringen eines Vorhängeschlosses

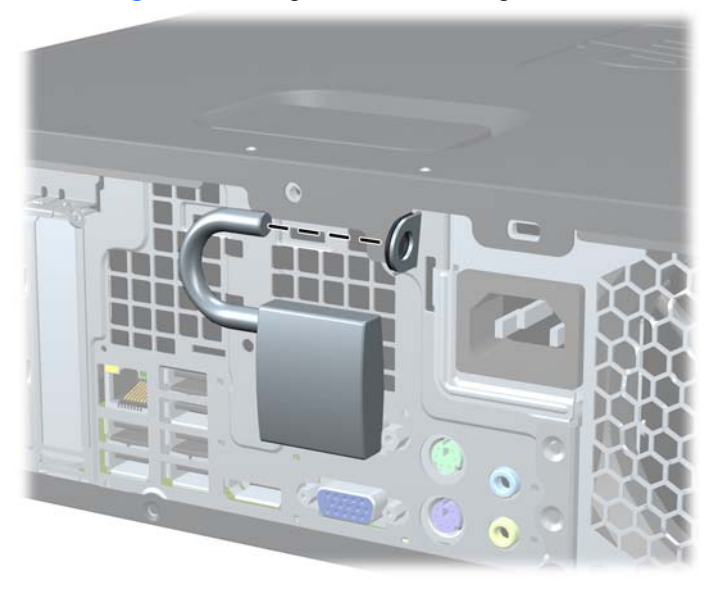

## **Sicherheitsschloss für HP Business PC**

**1.** Befestigen Sie das Sicherheitskabel, indem Sie es um ein feststehendes Objekt schlingen.

**Abbildung C-3** Befestigen des Kabels an einem feststehenden Gegenstand

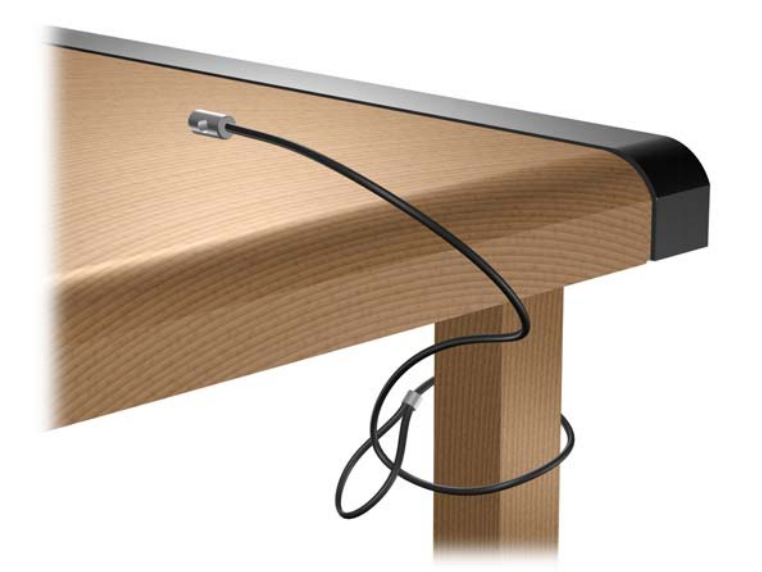

**2.** Führen Sie die Tastatur- und Mauskabel durch die Sperre.

**Abbildung C-4** Durchführen des Tastatur- und Mauskabels

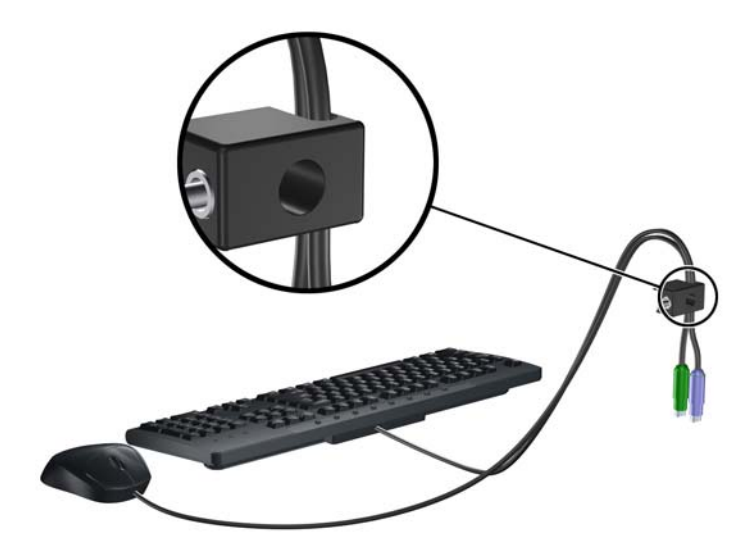

**3.** Schrauben Sie das Schloss mit der beigefügten Schraube am Gehäuse fest.

**Abbildung C-5** Befestigen des Schlosses am Gehäuse

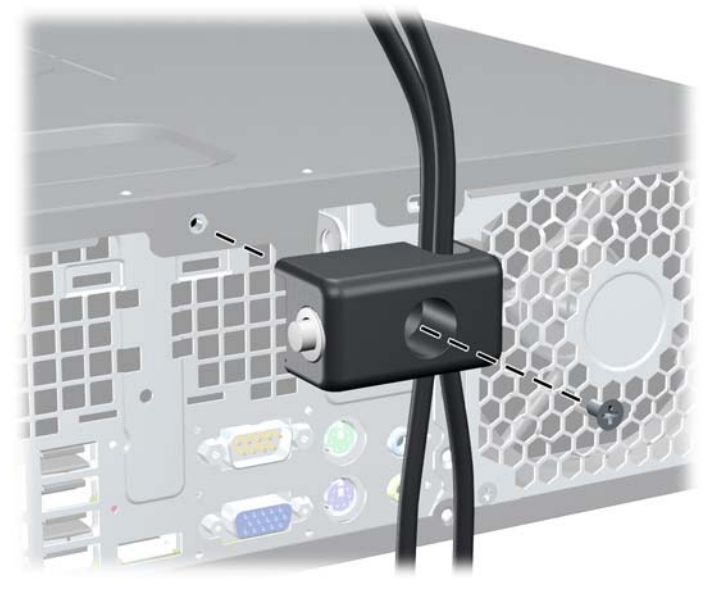

<span id="page-63-0"></span>**4.** Führen Sie den Stecker des Sicherheitskabels in das Schloss ein (1), und drücken Sie den Knopf hinein (2), um das Schloss zu aktivieren. Verwenden Sie den beiliegenden Schlüssel, um das Schloss zu öffnen.

**Abbildung C-6** Aktivieren des Schlosses

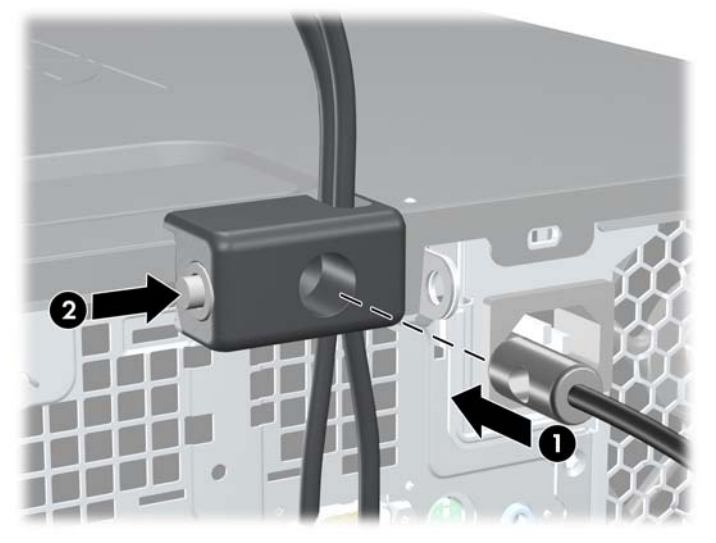

## **Frontblendensicherung**

Die Frontblende lässt sich mithilfe einer im Lieferumfang enthaltenen Sicherheitsschraube befestigen. So befestigen Sie die Sicherheitsschraube:

- **1.** Entfernen/deaktivieren Sie alle Sicherheitsvorrichtungen, die das Öffnen des Computers verhindern.
- **2.** Entnehmen Sie alle Wechselmedien wie CDs oder USB-Flash-Laufwerke aus dem Computer.
- **3.** Fahren Sie das Betriebssystem ordnungsgemäß herunter, und schalten Sie den Computer und eventuell vorhandene Peripheriegeräte aus.
- **4.** Ziehen Sie das Netzkabel, und trennen Sie alle Verbindungen zu Peripheriegeräten.
- **ACHTUNG:** Unabhängig vom Betriebsmodus liegt immer Spannung an der Systemplatine an, solange der Computer mit einer Strom führenden Steckdose verbunden ist. Ziehen Sie den Netzstecker, um eine Beschädigung der internen Komponenten des Computers zu verhindern.
- **5.** Wenn der Computer auf einem Standfuß steht, nehmen Sie ihn herunter.
- **6.** Nehmen Sie die Zugriffsabdeckung und die Frontblende ab.

**7.** Entfernen Sie eine der fünf silbernen 6-32-Standardschrauben, die vorne am Gehäuse hinter der Blende befestigt sind.

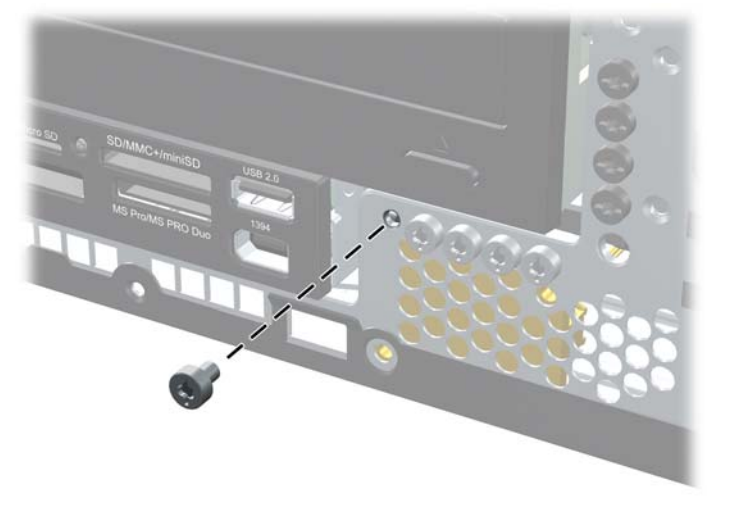

**Abbildung C-7** Entfernen der Sicherheitsschraube der Frontblende

- **8.** Bringen Sie die Frontblende wieder an.
- **9.** Setzen Sie die Sicherheitsschraube neben den mittleren Freigaberiegel der Frontblende ein, um die Frontblende zu fixieren.

**Abbildung C-8** Installieren der Sicherheitsschraube für die Frontblende

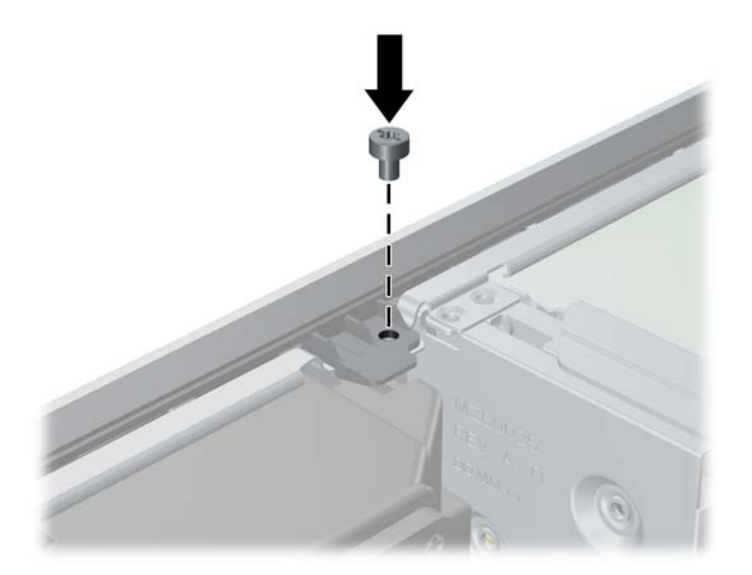

- **10.** Setzen Sie die Abdeckung wieder auf.
- **11.** Wenn der Computer auf einem Standfuß platziert war, stellen Sie ihn wieder darauf.
- **12.** Stecken Sie den Netzstecker wieder ein, und schalten Sie den Computer ein.
- **13.** Verriegeln Sie die Sicherheitsvorrichtungen, die beim Entfernen der Abdeckung gelöst wurden.

# <span id="page-65-0"></span>**D Elektrostatische Entladung**

Die Entladung von statischer Elektrizität über einen Finger oder einen anderen Leiter kann die Systemplatine oder andere Bauteile beschädigen, die gegenüber elektrostatischer Entladung empfindlich sind. Diese Art von Beschädigungen kann die Lebensdauer der Geräte verkürzen.

## **Vermeiden von Schäden durch elektrostatische Entladungen**

Beachten Sie die folgenden Vorsichtsmaßnahmen, um eine Beschädigung durch elektrostatische Entladungen zu vermeiden:

- Vermeiden Sie das direkte Berühren empfindlicher Bauteile, indem Sie diese in antistatischen Behältern transportieren und aufbewahren.
- Bewahren Sie die elektrostatisch empfindlichen Teile in ihren Behältern auf, bis sie sich an einem vor elektrostatischen Entladungen geschützten Arbeitsplatz befinden.
- Arbeiten Sie auf einer geerdeten Oberfläche, wenn Sie die Teile aus den Schutzbehältern nehmen.
- Vermeiden Sie eine Berührung der Steckerkontakte, Leitungen und Schaltungsbauteile.
- Erden Sie sich immer, bevor Sie Komponenten oder Bauteile berühren, die gegenüber elektrostatischen Entladungen empfindlich sind.

## **Erdungsmethoden**

Es gibt mehrere Erdungsmethoden. Verwenden Sie eine oder mehrere der folgenden Erdungsmethoden, bevor Sie empfindliche Komponenten berühren oder installieren:

- Verwenden Sie ein Antistatikarmband, das über ein Erdungskabel an eine geerdete Workstation bzw. ein geerdetes Computergehäuse angeschlossen ist. Antistatikarmbänder sind flexible Bänder mit einem Mindestwiderstand von 1 MOhm +/-10 % im Erdungskabel. Stellen Sie eine ordnungsgemäße Erdung sicher, indem Sie die leitende Oberfläche des Armbands direkt auf der Haut tragen.
- Verwenden Sie vergleichbare Bänder an Fersen, Zehen oder Füßen, wenn Sie im Stehen arbeiten. Tragen Sie die Bänder an beiden Füßen, während Sie auf leitfähigem Boden oder antistatischen Fußmatten stehen.
- Verwenden Sie leitfähiges Werkzeug.
- Verwenden Sie eine transportable Wartungsausrüstung mit antistatischer Arbeitsmatte.

Wenn Sie keine geeigneten Hilfsmittel besitzen, um eine ordnungsgemäße Erdung sicherzustellen, wenden Sie sich an einen Servicepartner.

**HINWEIS:** Weitere Informationen zu statischer Elektrizität erhalten Sie bei Ihrem Servicepartner.

# <span id="page-67-0"></span>**E Betriebshinweise, allgemeine Pflegehinweise und Transportvorbereitung**

## **Betriebshinweise und allgemeine Pflegehinweise**

Beachten Sie die folgenden Hinweise, um den Computer und Monitor ordnungsgemäß einzurichten und zu pflegen:

- Schützen Sie den Computer vor Feuchtigkeit, direkter Sonneneinstrahlung sowie vor extremen Temperaturen.
- Sorgen Sie dafür, dass der Computer auf einer stabilen und geraden Fläche steht. Lassen Sie an allen Seiten des Computers, an denen sich Lüftungsschlitze befinden, und über dem Monitor ungefähr 10 cm Abstand, damit für eine ausreichende Luftzirkulation gesorgt ist.
- Stellen Sie sicher, dass Luft in den Computer eintreten und dort zirkulieren kann. Blockieren Sie keine Lüftungsschlitze und Lufteinlasslöcher. Stellen Sie die Tastatur niemals mit eingeklappten Tastaturfüßen direkt gegen die Vorderseite eines Desktop-Gehäuses, da auch in diesem Fall die Luftzirkulation eingeschränkt wird.
- Betreiben Sie den Computer auf keinen Fall ohne Abdeckung oder die Steckplatzabdeckungen der Erweiterungskarten.
- Stellen Sie nicht mehrere Computer übereinander oder so dicht aneinander, dass die Luftzirkulation behindert wird oder sie der Abwärme eines anderen Computers ausgesetzt sind.
- Wenn der Computer in einem separaten Gehäuse betrieben wird, muss für eine ausreichende Luftzirkulation (eingehende und ausgehende Luft) im Gehäuse gesorgt werden. Des Weiteren gelten die oben aufgeführten Betriebshinweise.
- Schützen Sie den Computer und die Tastatur vor Flüssigkeiten.
- Verdecken Sie die Lüftungsschlitze des Monitors nicht mit Gegenständen oder Tüchern usw.
- Installieren oder aktivieren Sie die Energiesparfunktionen des Betriebssystems oder anderer Software, wie z. B. den Leerlauf.
- Schalten Sie den Computer aus, bevor Sie eine der folgenden Wartungsarbeiten durchführen:
	- Wischen Sie das Computer-Gehäuse mit einem weichen, mit Wasser angefeuchteten Tuch ab. Wenn Sie Reinigungsmittel verwenden, kann sich die Oberfläche verfärben oder beschädigt werden.
	- Reinigen Sie von Zeit zu Zeit die Lüftungsschlitze an der Seite des Computers. Fussel, Staub und andere Substanzen können die Schlitze verstopfen und damit die Luftzirkulation verringern.

# <span id="page-69-0"></span>**Vorsichtsmaßnahmen für optische Laufwerke**

Beachten Sie beim Betreiben oder Reinigen des optischen Laufwerks die folgenden Hinweise.

## **Betrieb**

- Bewegen Sie das Laufwerk nicht, während es in Betrieb ist. Anderenfalls können beim Lesen der Daten Fehler auftreten.
- Setzen Sie das Laufwerk nicht hohen Temperaturschwankungen aus, da sich im Gerät sonst Kondenswasser bilden kann. Wenn während des Betriebs plötzliche Temperaturschwankungen auftreten, warten Sie mindestens eine Stunde, bevor Sie das Gerät ausschalten. Wenn Sie das Gerät sofort wieder nutzen, können Lesefehler auftreten.
- Stellen Sie das Laufwerk niemals an einem Ort auf, an dem es hoher Feuchtigkeit, extremen Temperaturen, Vibrationen oder direkter Sonneneinstrahlung ausgesetzt ist.

## **Reinigen**

- Reinigen Sie die Abdeckung und die Bedienelemente mit einem weichen, trockenen Tuch. Sie können das Tuch auch mit Wasser anfeuchten, dem Sie ein mildes Reinigungsmittel zugesetzt haben. Sprühen Sie Reinigungsmittel niemals direkt auf das Gerät.
- Verwenden Sie keine Lösungsmittel wie Alkohol oder Reinigungsbenzin. Diese Mittel können die Oberfläche beschädigen.

## **Sicherheit**

Wenn Fremdkörper oder Flüssigkeiten in das Laufwerk gelangen, ziehen Sie sofort den Netzstecker des Computers. Lassen Sie das Laufwerk in diesem Fall von einem Servicepartner prüfen.

## **Transportvorbereitung**

Falls Sie den Computer versenden müssen, beachten Sie die folgenden Hinweise:

- **1.** Sichern Sie die Festplattendateien auf PD-Discs, Magnetbandkassetten, CDs oder USB-Flash-Laufwerken. Stellen Sie sicher, dass die Sicherungsmedien bei der Lagerung oder während des Transports keinen elektrischen oder magnetischen Impulsen ausgesetzt werden.
- **HINWEIS:** Die Festplatte ist automatisch gesperrt, wenn die Stromzufuhr zum System unterbrochen wird.
- **2.** Nehmen Sie alle Wechseldatenträger heraus, und bewahren Sie sie angemessen auf.
- **3.** Schalten Sie den Computer und sämtliche Peripheriegeräte aus.
- **4.** Ziehen Sie das Netzkabel zuerst aus der Steckdose und anschließend aus dem Computer heraus.
- **5.** Unterbrechen Sie die Stromversorgung zu den Systemkomponenten und den angeschlossenen Peripheriegeräten. Trennen Sie diese Geräte anschließend vom Computer.
- **F** HINWEIS: Vergewissern Sie sich, dass alle Karten sicher und fest in ihren Steckplätzen sitzen, bevor Sie den Computer verschicken.
- **6.** Verpacken Sie die Systemkomponenten und Peripheriegeräte in ihrer Originalverpackung oder einer ähnlichen Verpackung mit genügend Verpackungsmaterial, um sie zu schützen.

# **Index**

### **A**

Abdeckung des Computers Entfernen [12](#page-17-0) Wiederanbringen [13](#page-18-0) Anschließen Laufwerkskabel [30](#page-35-0) Audio-Anschlüsse [2,](#page-7-0) [4](#page-9-0) Ausbauen Optisches Laufwerk [32](#page-37-0) Smart Cover Lock [10](#page-15-0) Speicherkarten-Lesegerät [37](#page-42-0) Ausgang [4](#page-9-0) Austauschen Batterie [51](#page-56-0)

#### **B**

Batterie austauschen [51](#page-56-0) Betriebshinweise [62](#page-67-0)

#### **C**

**Computer** Technische Daten [49](#page-54-0)

#### **D**

DIMM-Module. Siehe Speicher

#### **E**

Einbauen Speicherkarten-Lesegerät [39](#page-44-0) Eingang [4](#page-9-0) Einsetzen Batterie [51](#page-56-0) Erweiterungskarte [23](#page-28-0) Festplatte [40](#page-45-0) Führungsschrauben [30](#page-35-0) Optisches Laufwerk [34](#page-39-0) Sicherheitsschlösser [55](#page-60-0) Speicher [18](#page-23-0) Wechselfestplattenlaufwerk [44](#page-49-0)

Elektrostatische Entladungen, Vermeiden von Schäden [60](#page-65-0) Entfernen Abdeckung des Computers [12](#page-17-0) Erweiterungskarte [23](#page-28-0) Erweiterungssteckplatz-Abdeckung [25](#page-30-0) Festplatte [40](#page-45-0) Frontblende [14](#page-19-0) Laufwerksblenden [15](#page-20-0) PCI-Express-Karte [27](#page-32-0) PCI-Karte [26](#page-31-0) Entsperren der Abdeckung [10](#page-15-0), [55](#page-60-0) Erweiterungskarte Einsetzen [23](#page-28-0) Entfernen [23](#page-28-0) Position der Steckplätze [23](#page-28-0) Erweiterungssteckplatz-Abdeckung Entfernen [25](#page-30-0) Wiederanbringen [27](#page-32-0)

#### **F**

FailSafe-Schlüssel [10](#page-15-0) Festplatte Einbauen der sekundären Festplatte [39](#page-44-0) Einsetzen [40](#page-45-0) Entfernen [40](#page-45-0) Frontblende Blenden entfernen [15](#page-20-0) Entfernen [14](#page-19-0) Sicherheit [58](#page-63-0) Wiederanbringen [16](#page-21-0) Führungsschrauben [30](#page-35-0)

#### **H**

Hinweise zur Luftzirkulation [62](#page-67-0)

Installationshinweise [8](#page-13-0)

### **K**

**I**

Komponenten auf der Rückseite [4](#page-9-0) Kopfhöreranschluss [2](#page-7-0)

### **L**

Laufwerke Einsetzen [30](#page-35-0) Kabel anschließen [30](#page-35-0) Position [29](#page-34-0) Laufwerkskabel anschließen [30](#page-35-0) Laufwerksverbindungen der Systemplatine [31](#page-36-0)

#### **M**

Mausanschluss [4](#page-9-0) Mikrofonanschluss [2](#page-7-0) **Monitoranschluss** DisplayPort [4](#page-9-0) VGA [4](#page-9-0)

#### **N**

Netzwerkanschluss [4](#page-9-0)

### **O**

Optisches Laufwerk Ausbauen [32](#page-37-0) Einsetzen [34](#page-39-0) Reinigung [64](#page-69-0) Vorsichtsmaßnahmen [64](#page-69-0)

### **P**

PCI-Express-Karte [23,](#page-28-0) [27](#page-32-0) PCI-Karte [23](#page-28-0), [26](#page-31-0) Produkt-ID-Position [7](#page-12-0)

### **S**

Schlösser Frontblende [58](#page-63-0) Kabel-Diebstahlsicherung [55](#page-60-0) Sicherheitsschloss für HP Business PC [56](#page-61-0) Smart Cover Lock [10](#page-15-0) Vorhängeschloss [56](#page-61-0) Seitliche Abdeckung Sperren und Entsperren [10,](#page-15-0) [55](#page-60-0) Serieller Anschluss [4](#page-9-0) Seriennummernposition [7](#page-12-0) Sicherheit Frontblende [58](#page-63-0) Kabel-Diebstahlsicherung [55](#page-60-0) Sicherheitsschloss für HP Business PC [56](#page-61-0) Smart Cover Lock [10](#page-15-0) Vorhängeschloss [56](#page-61-0) Smart Cover Lock [10](#page-15-0) Speicher Einsetzen [18](#page-23-0) Steckplätze bestücken [19](#page-24-0) Technische Daten [18](#page-23-0) Speicherkarten-Lesegerät Ausbauen [37](#page-42-0) Einbauen [39](#page-44-0) Funktionen [3](#page-8-0) Stromversorgung [49](#page-54-0)

## **T**

**Tastatur** Anschluss [4](#page-9-0) Komponenten [5](#page-10-0) Technische Daten Computer [49](#page-54-0) Speicher [18](#page-23-0) Tower-Konfiguration [17](#page-22-0)

### **U**

USB-Anschlüsse Rückseite [4](#page-9-0) Vorderseite [2](#page-7-0)

#### **V**

Vorbereitungen für den Versand [64](#page-69-0) Vorderseite, Komponenten [2](#page-7-0)

#### **W**

Wechselfestplattenlaufwerk Wiedereinsetzen [44](#page-49-0) Windows Logo-Taste [5](#page-10-0)